*70-16670-01 Revision A October 1995*

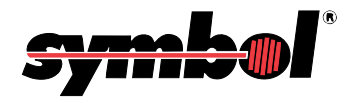

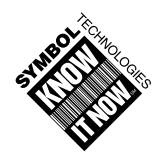

 **1995** by Symbol Technologies, Inc. All rights reserved.

No part of this publication may be reproduced or used in any form, or by any electrical or mechanical means, without permission in writing from Symbol. This includes electronic or mechanical means, such as photocopying, recording, or information storage and retrieval systems. The material in this manual is subject to change without notice.

The software is provided strictly on an "as is" basis. All software, including firmware, furnished to the user is on a licensed basis. Symbol grants to the user a non-transferable and non-exclusive license to use each software or firmware program delivered hereunder (licensed program). Except as noted below, such license may not be assigned, sublicensed, or otherwise transferred by the user without prior written consent of Symbol. No right to copy a licensed program in whole or in part is granted, except as permitted under copyright law. The user shall not modify, merge, or incorporate any form or portion of a licensed program with other program material, create a derivative work from a licensed program, or use a licensed program in a network without written permission from Symbol. The user agrees to maintain Symbol's copyright notice on the licensed programs delivered hereunder, and to include the same on any authorized copies it makes, in whole or in part. The user agrees not to decompile, disassemble, decode, or reverse engineer any licensed program delivered to the user or any portion thereof.

Symbol reserves the right to make changes to any software or product to improve reliability, function, or design.

Symbol does not assume any product liability arising out of, or in connection with, the application or use of any product, circuit, or application described herein.

No license is granted, either expressly or by implication, estoppel, or otherwise under any Symbol Technologies, Inc., intellectual property rights. An implied license only exists for equipment, circuits, and subsystems contained in Symbol products.

Symbol is a registered trademark of Symbol Technologies, Inc. Other product names mentioned in this manual may be trademarks or registered trademarks of their respective companies and are hereby acknowledged.

Symbol Technologies, Inc. 116 Wilbur Place Bohemia, N.Y. 11716

## **Symbol Support Center**

For service information, warranty information, or technical assistance in the U.S.A., call:

#### **SYMBOL SUPPORT CENTER 1-800-653-5350**

If you purchased your Symbol product from a Symbol Business Partner, contact that Business Partner for service.

### **Canada**

Mississauga, Ontario Canadian Headquarters (905) 629-7226

### **Europe**

Wokingham, England European Headquarters 734-771-222 (Inside UK) 011-44-734-771222 (Outside UK)

### **Asia**

Singapore Symbol Technologies Asia Inc. 337-6588 (Inside Singapore) +65-337-6588 (Outside Singapore)

## **Contents**

#### **About This Guide**

### **Chapter 1. Physical Installation**

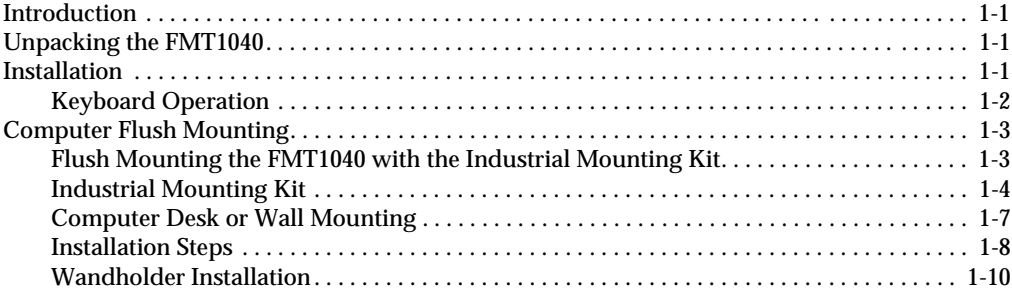

## **Chapter 2. Electrical Installation**

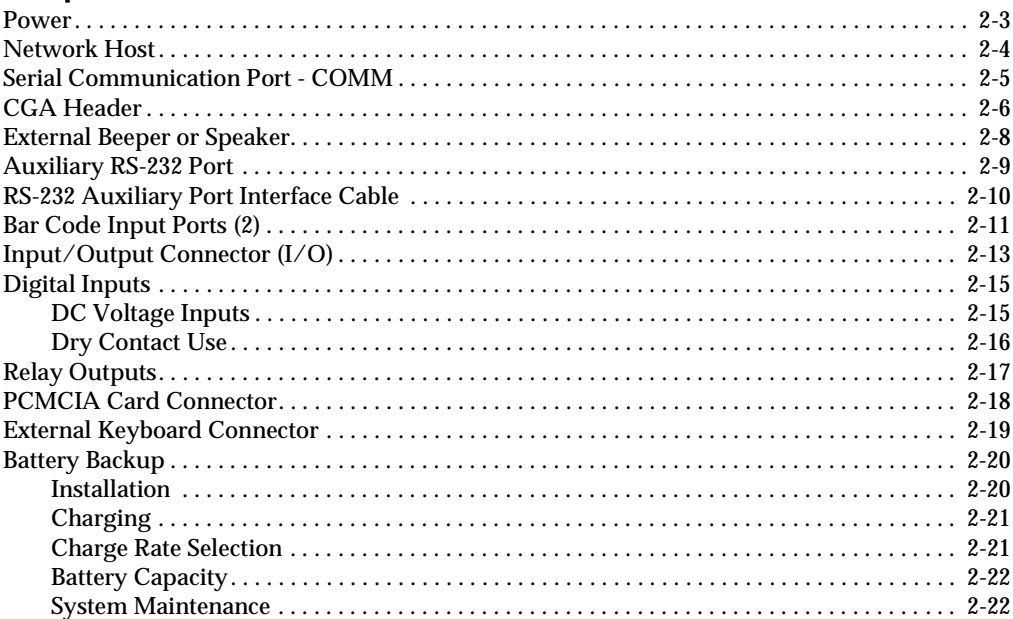

#### **[Chapter 3. Setup](#page-42-0)**

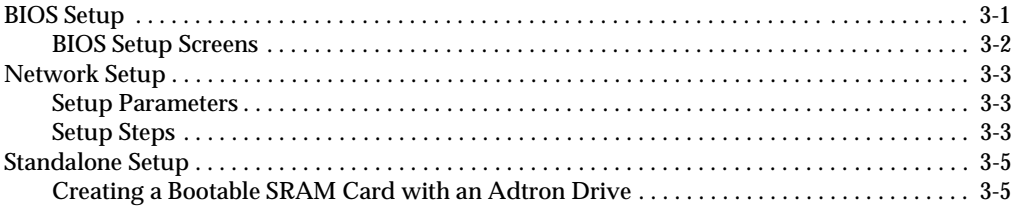

#### **[Appendix A. Specifications](#page-50-0)**

#### **[Appendix B. I/O Processor Command Quick Reference](#page-54-0)**

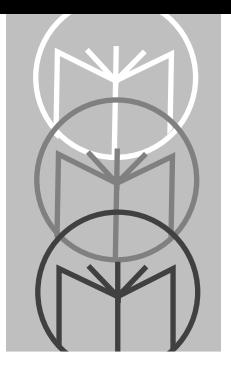

## *About This Guide*

This installation guide is intended to provide the information necessary to install and configure the FMT1040.

Chapter 1, *Physical Installation,* provides information about the mechanical installation and physical configuration.

Chapter 2, *Electrical Installation*, details the electrical connections and wiring information.

Chapter 3, *Setup*, shows how to set up the initial communication parameters and how to select the options necessary to connect to the network or operate as standalone.

Appendixes A and B provide the product specifications and configuration commands you will need to operate your FMT1040.

Refer to the *FMT1000 Series Programmer's Guide* for information on FMT1040 programming and functions. Refer to the *FMT1000 Series Remote Boot Setup Guide* and the *FMT1000 Series TCP/IP Remote Boot Setup Guide* for networkspecific connection information.

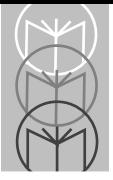

<span id="page-8-0"></span>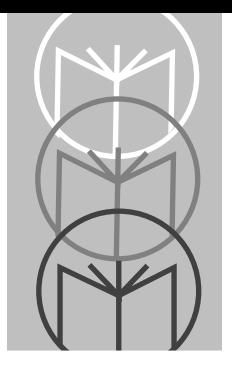

*Chapter 1 Physical Installation*

## **Introduction**

The FMT1040 connects directly into an Ethernet™ network. For network operation, it requires a network server to load the boot code that brings the computer on line. It also may boot and operate locally by using a PCMCIA SRAM card (not supplied). The SRAM card must be formatted and programmed using a PCMCIA reader/writer or a computer capable of handling SRAM cards.

# <span id="page-8-1"></span>**Unpacking the FMT1040**

The FMT1040 package includes the following components:

- FMT1040
- Network driver floppy disk
- Installation Guide.

## <span id="page-8-2"></span>**Installation**

We recommend that you perform the installation tasks in the order listed below to ensure proper operation. (This guide is organized in the same order.)

- 1. Select a suitable location for the unit.
- 2. Mount the FMT1040 in the selected location (see [page 1-3](#page-10-0)).
- 3. Connect the appropriate devices to the unit (see [page 2-5](#page-22-1) to [page 2-17\)](#page-34-1).
- 4. Prepare a bootable image on the network server or on a PCMCIA card (see [page 2-18](#page-35-1) and [page 3-5](#page-46-2)).
- 5. Connect to the Ethernet network.
- 6. Install the battery pack (see [page 2-20](#page-37-2)).
- 7. Connect the power.

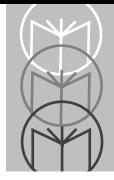

The FMT1040 should now be operational. If you encounter a problem, please contact your dealer or Symbol Technologies.

### <span id="page-9-0"></span>**Keyboard Operation**

The operation of the FMT1040 keyboard is slightly different from that of the standard IBM PC keyboard. Whereas the IBM PC keyboard allows key combinations or pressing of a key while pressing down one or two other keys, some FMT1040 characters require that you press a sequence of keys.

The **<2ND>** key provides access to FMT1040 second key characters such as **<F9>** or **<UDK1>**. The **<2ND>** key does not send out its own scan code. Instead, a key sequence is used. For example, to generate an **<F9>** code, you first press the **<2ND>** key, followed by the **<F1>** key. The **<2ND>** key must be pressed and released each time before the alternate function key can be keyed.

The FMT1040 **<SHIFT>** key operates like a PC **<SHIFT>** key, but it is used in sequence also. For example, to generate an exclamation point **(!)**, press and release the **<SHIFT>** key, then press and release the **<1>** key. The alternate numeric keys are not printed on the FMT1040 keypad, but they are the same as found on the standard IBM PC keyboard.

The **<UDK>** keys are user-definable. They can be programmed for a key sequence of as many as eight *up* key scan codes and eight *down* key scan codes. See the *FMT1000 Series Programmer's Guide* for details.

## <span id="page-10-0"></span>**Computer Flush Mounting**

### <span id="page-10-1"></span>**Flush Mounting the FMT1040 with the Industrial Mounting Kit**

The FMT1040 is designed to be capable of achieving NEMA 4 (IP66) seal rating when properly installed. This involves proper enclosure preparation and use of the Industrial Mounting Kit (Symbol P/N 59-16257-01). [Figure 1-1](#page-10-2) shows the mechanical dimensions of the FMT1040 case.

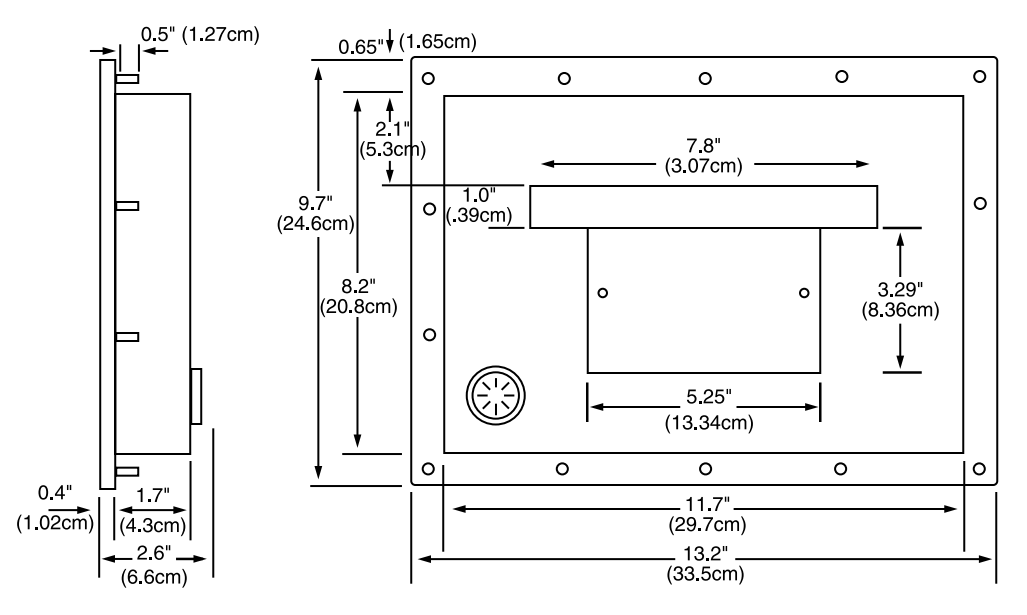

<span id="page-10-2"></span>**Figure 1-1. Mechanical Dimensions of the FMT1040, Back and Side Views**

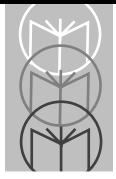

### <span id="page-11-0"></span>**Industrial Mounting Kit**

The Industrial Mounting Kit provides hardware for mounting the FMT1040 in industrial enclosures and instrument panels. The molded seals on the computer's mounting surface are capable of sealing to smooth or lightly textured panels.

#### **Industrial Mounting Kit Parts List**

- Backing Plate
- #8-32 Lock Nuts (14)

#### **Installation Steps**

- 1. Prepare a cutout in the panel using the inside rectangle of the backing plate as a template.
- 2. Drill 0.2-inch (0.5 cm) holes for clearance of #8 threaded hardware using the backing plate as a template.
- 3. Insert the computer inside casing through the front of the panel and the threaded posts through the 14 holes drilled in Step 2, above.
- 4. While holding the computer in place, slide the backing plate over the threaded posts and place the 14 #8-32 lock nuts provided.
- 5. After all lock nuts are in place and finger tight, torque to 12 inch pounds (1.4 newton-meters). Repeat the torque sequence to make sure each nut is torqued to 12 inch pounds (1.4 newton-meters) and thus assure proper sealing.

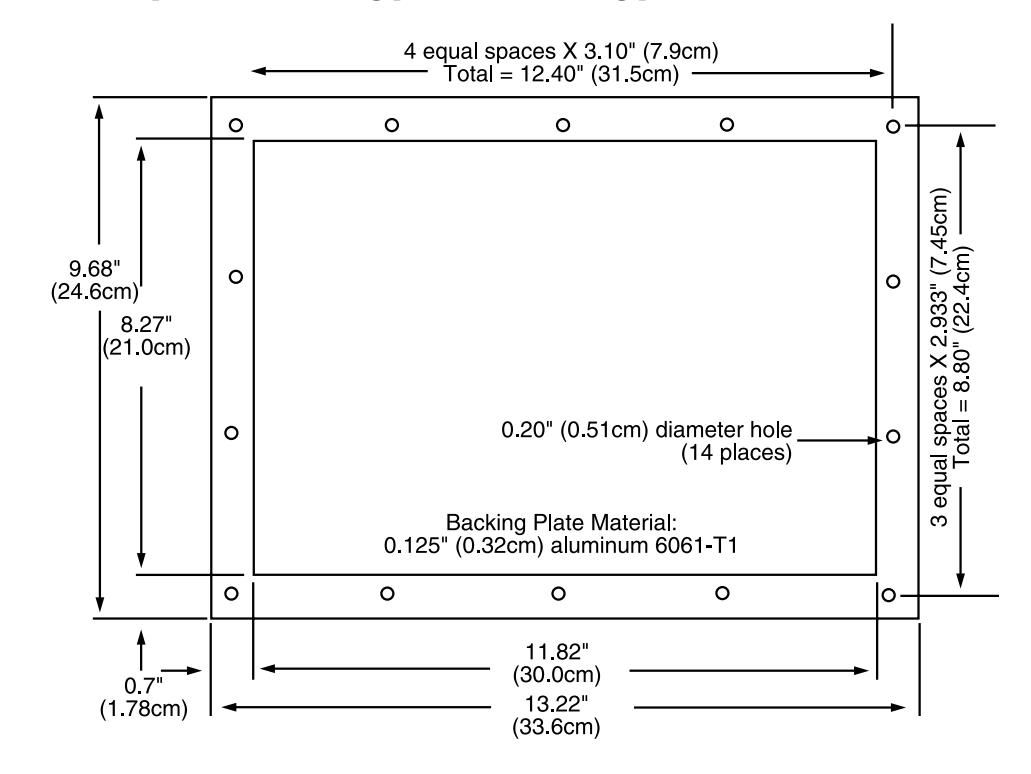

[Figure 1-2](#page-12-0) shows the backing plate dimensions. [Figure 1-3](#page-13-0) shows the FMT1040 relationship to the mounting panel and backing plate.

<span id="page-12-0"></span>**Figure 1-2. Mechanical Dimensions of Mounting Kit (Symbol P/N 59-16256-01) Backing Plate**

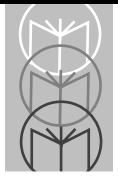

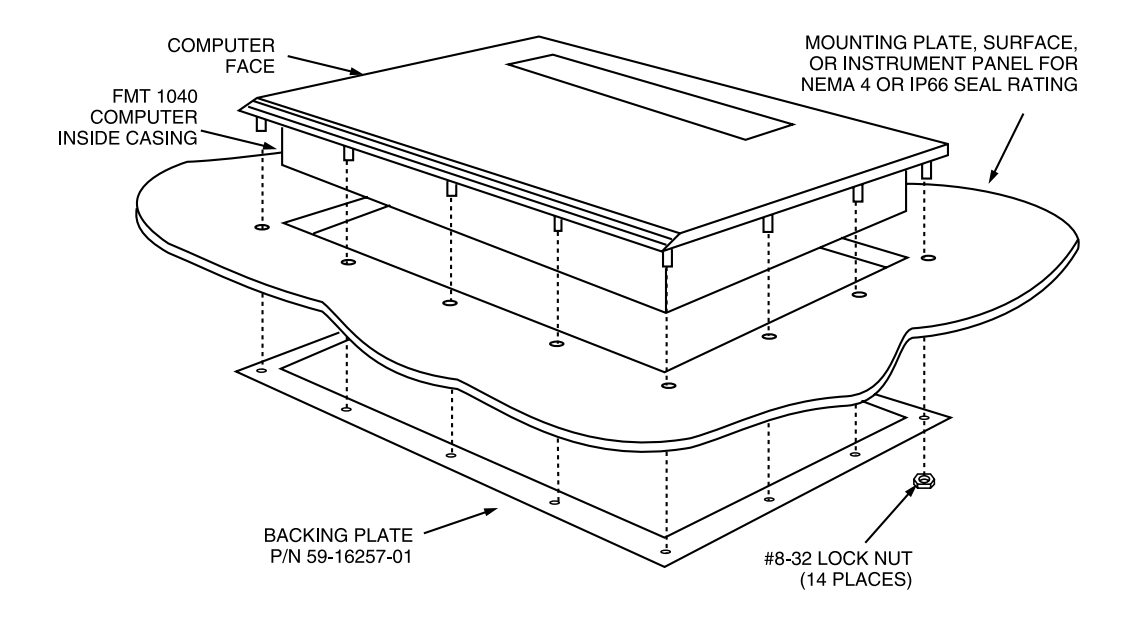

<span id="page-13-0"></span>**Figure 1-3. Three-dimensional view of FMT1040, Panel for Flush Mounting, and Backing Plate**

### <span id="page-14-0"></span>**Computer Desk or Wall Mounting**

If hoseproof installation is not required, the FMT1040 may be wall-mounted or installed for desktop use by using the Wall Desk Tilt Stand (Symbol P/N 59-16256-01). The Tilt Stand view angle can be set to 30°, 37.5°, or 45°. [Figure 1-4](#page-14-1) shows the two installations, wall and desk.

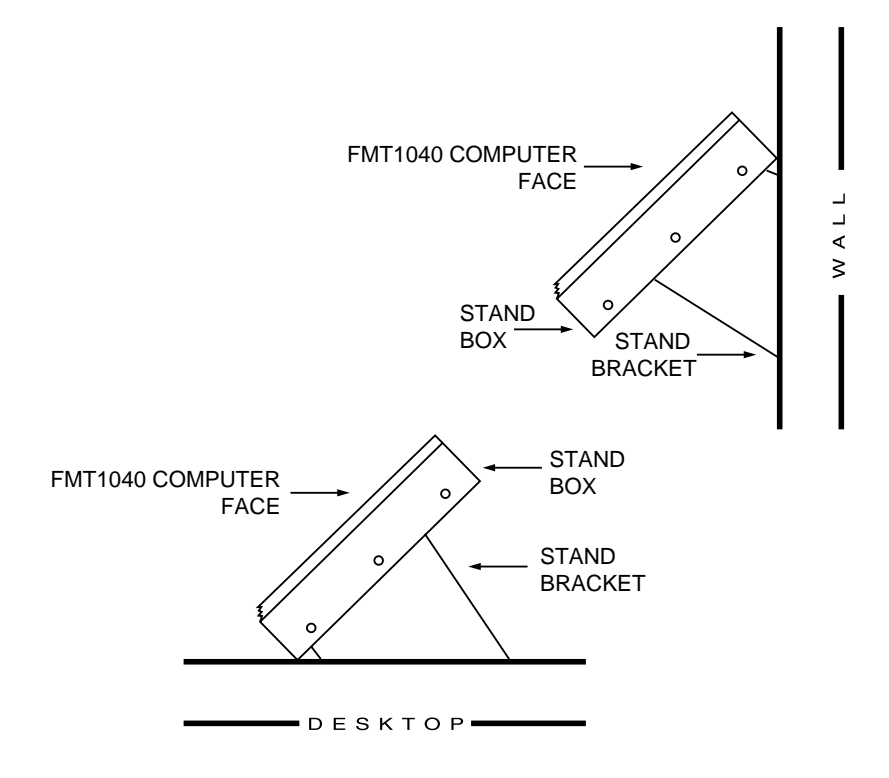

<span id="page-14-1"></span>**Figure 1-4. Two Possible Installations Using the Wall/Desk Stand**

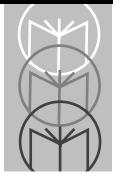

### **Desk/Wall Stand Parts List**

- Tilt Stand Box
- Tilt Stand Bracket
- #6-32 Lock Nuts (2)
- #8-32 Lock Nuts (14)
- #6-32 Phillips Head Screws (6)
- Foam Washer with Adhesive Backing (1)
- Wandholder
- Rubber Feet with Adhesive Backing (4)

### <span id="page-15-0"></span>**Installation Steps**

- 1. Slide the FMT1040 into the tilt box making sure the rounded upper corners of each part and threaded posts are aligned. (See [Figure 1-5.](#page-16-0))
- 2. Mount the tilt box to the computer using the #8-32 lock nuts. Torque the lock nuts to 12 inch-pounds (1.4 newton-meters).
- 3. Mount the tilt bracket to desk or wall (hardware not supplied). Mounting holes are on 5.5 inch x 11 inch (13.97 cm x 27.94 cm) centers and can accommodate hardware up to #8.
- 4. For desk use without fixed mounting, apply the four rubber adhesive feet to the bottom of the bracket.
- 5. With FMT1040 installed in the box, mount the tilt box to the bracket. The three adjacent holes on the bracket may be used to set the tilt at view different angles. Use the #6-32 Phillips screws and lock nuts to secure the bracket to the tilt box. [Figure 1-6](#page-16-1) shows the FMT1040 installed.

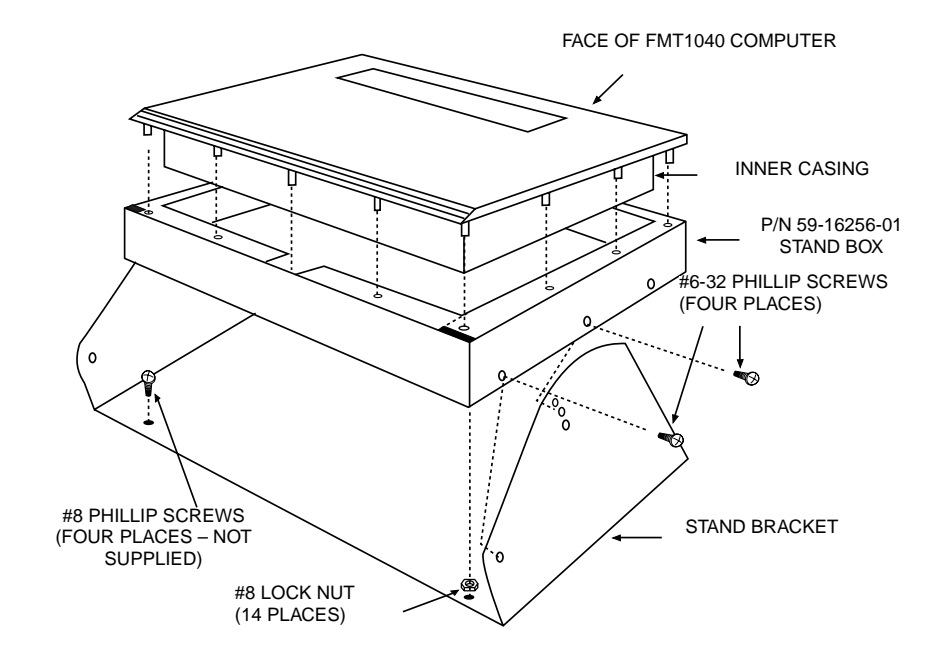

<span id="page-16-0"></span>**Figure 1-5. Three-Dimensional View of FMT1040 and Wall/Desk Stand**

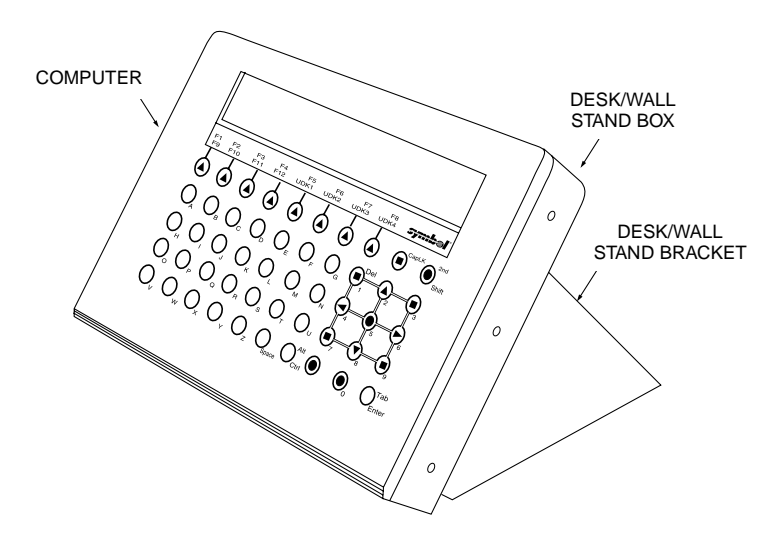

<span id="page-16-1"></span>**Figure 1-6. FMT1040 Installed in Wall/Desk Stand**

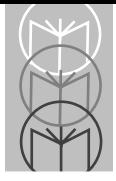

### <span id="page-17-0"></span>**Wandholder Installation**

The wandholder should be installed in the middle tilt box hole after the desired tilt angle is established. Use the foam washer and apply the adhesive side to the wandholder. You may use the #6-32 Phillips screw provided with the Desk/Wall Stand to secure the wandholder. (See [Figure 1-7.](#page-17-1))

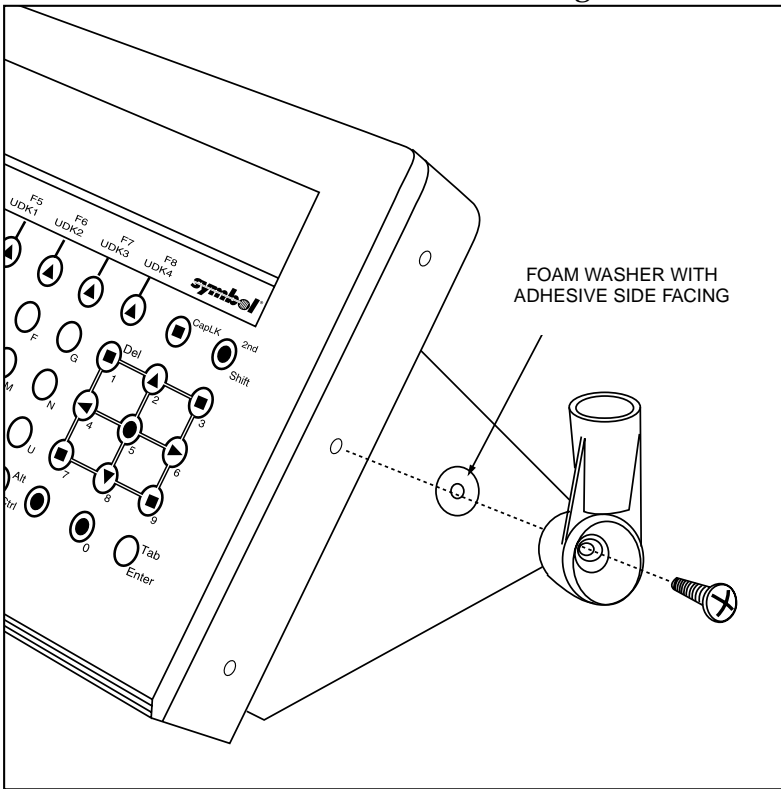

<span id="page-17-1"></span>**Figure 1-7. Use of Phillips #6-32 Screw To Install Wand Holder**

<span id="page-18-0"></span>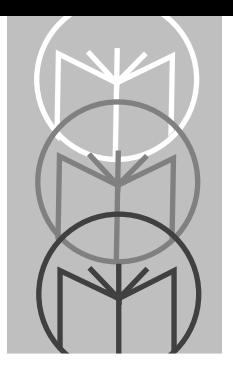

## *Chapter 2 Electrical Installation*

The FMT1040 connectors are listed below and shown in [Figure 2-1.](#page-19-0)

- Power
- 10BaseT host
- COMM
- CGA header
- External beeper or speaker
- Auxiliary RS-232 SmartPort
- Bar code 1
- Bar code 2
- Digital I/O
- PCMCIA connector
- Battery
- Battery charge rate select

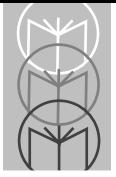

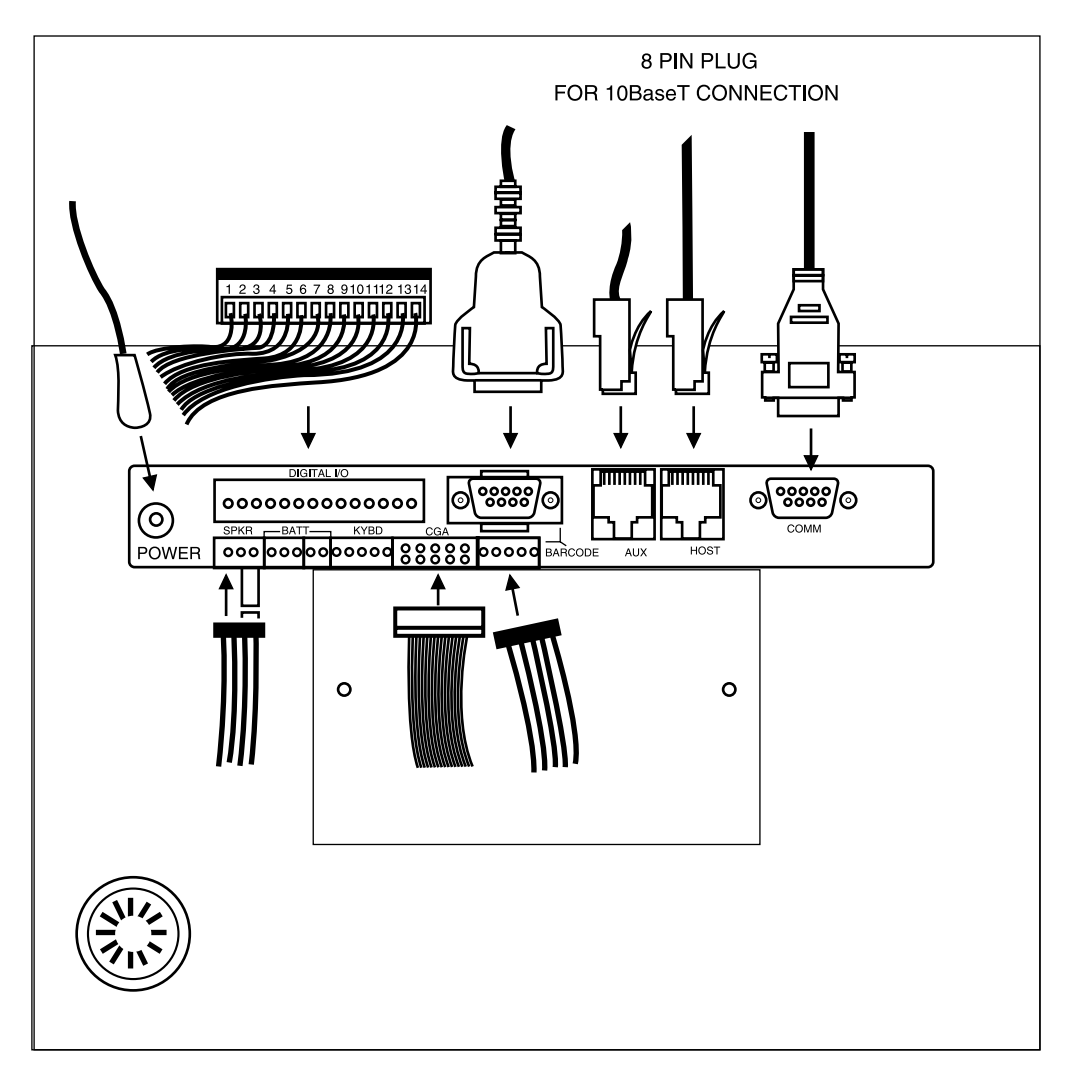

<span id="page-19-1"></span><span id="page-19-0"></span>**Figure 2-1. Back View of FMT1040, Showing Cables, Connectors, and their Destinations**

### <span id="page-20-3"></span><span id="page-20-0"></span>**Power**

To power the FMT1040, we recommend Symbol P/N 59-16253-01 (110 VAC) or Symbol P/N 59-16255-01 (220 VAC) power supply, as shown in [Figure 2-2](#page-20-1) and [Figure 2-3](#page-20-2). These supply 12 VDC at 1.2 amps. For connecting power from other sources, a barrel-type mating connector is required. The connector should be wired so that the center is positive and the outside is ground. External DC should be 12 volts ±5%.

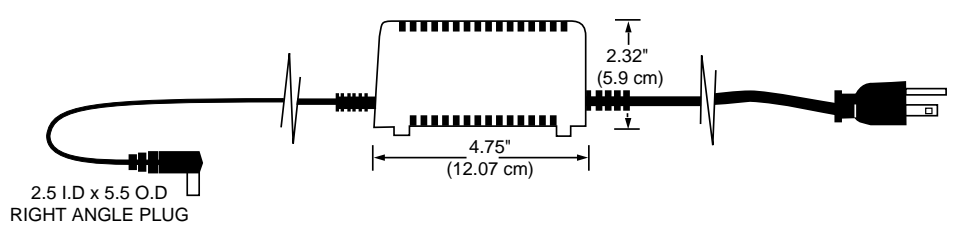

<span id="page-20-1"></span>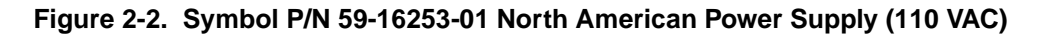

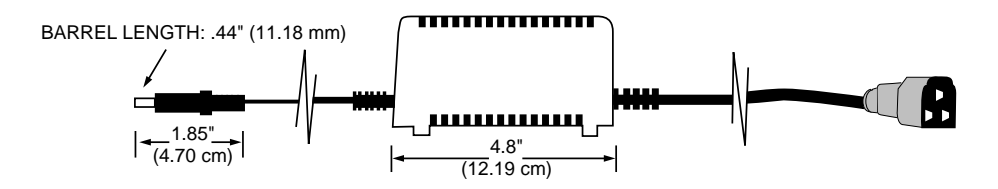

<span id="page-20-2"></span>**Figure 2-3. Symbol P/N 59-16255-01 International Power Supply (220 VAC)**

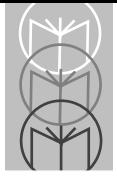

## <span id="page-21-0"></span>**Network Host**

The FMT1040 has a built-in RJ45 connector (host) to allow connection to a 10BaseT Ethernet network. (See Figure 2-1, which shows the connection of a cable to the RJ45 connector of the FMT1040.) The pinout of the RJ45 connector is shown in [Figure 2-4](#page-21-1).

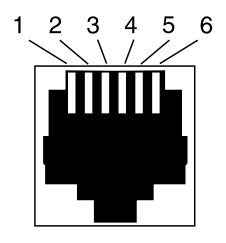

| $\text{Pin } H$ | <b>Function</b> |
|-----------------|-----------------|
| 1               | Transmit Data+  |
| $\overline{2}$  | Transmit Data-  |
| 3               | Receive Data+   |
| 4               | N/C             |
| 5               | N/C             |
| 6               | Receive Data-   |
| 7               | N/C             |
| ႙               | N/C             |

<span id="page-21-1"></span>**Figure 2-4. Pinout Table for RJ45 Connector**

## <span id="page-22-1"></span><span id="page-22-0"></span>**Serial Communication Port - COMM**

The COMM interface requires a DE9 female connector with locking screws. This connector is compatible with the standard IBM PC nine-pin communication port cables. The pin assignments for COMM are shown in [Figure 2-5.](#page-22-2)

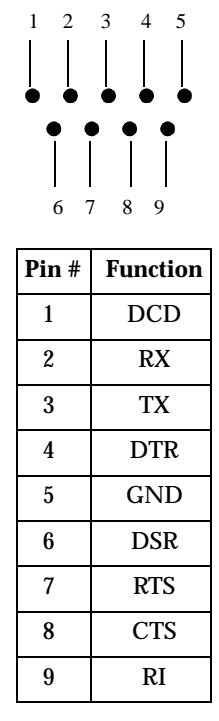

<span id="page-22-2"></span>**Figure 2-5. Pinout Table for COMM DE9 Female Connector**

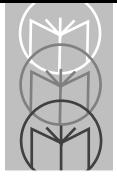

# <span id="page-23-0"></span>**CGA Header**

The FMT1040 allows connection to a CGA monitor. The CGA connector is a 10-pin header which requires the use of the CGA interface cable (P/N 59-16248-01). This interface cable will mate the 10-pin header to a standard CGA connection.

The pinout tables for the CGA interface cable and the cable itself are shown in [Figure 2-6](#page-23-1) (header) and [Figure 2-7](#page-24-0) (DE9).

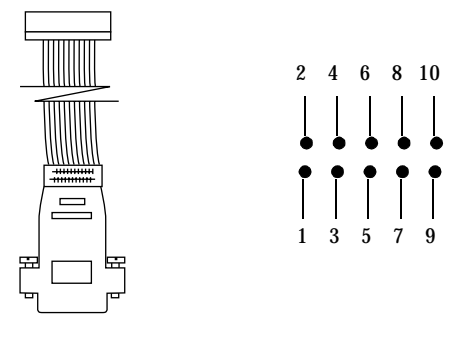

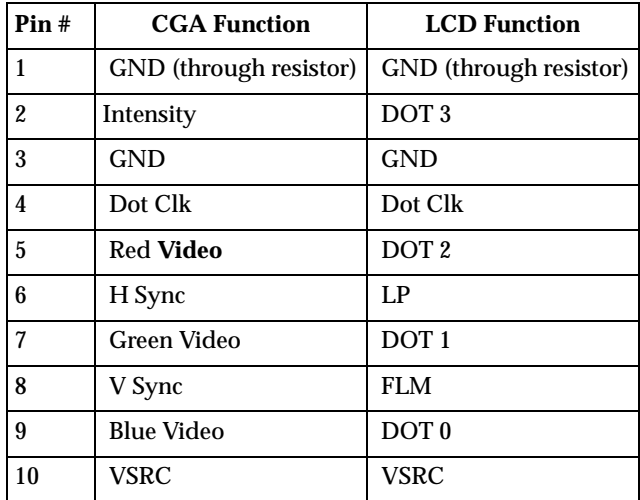

<span id="page-23-1"></span>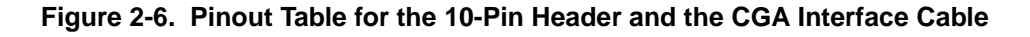

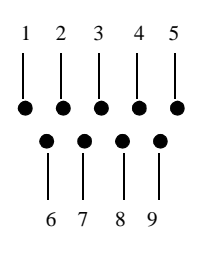

| Pin#           | Function          |
|----------------|-------------------|
| 1              | N/C               |
| $\overline{2}$ | GND               |
| 3              | Red Video         |
| 4              | Green Video       |
| 5              | <b>Blue Video</b> |
| 6              | Intensity         |
| 7              | Dot Clk           |
| 8              | H Sync            |
| 9              | V Sync            |

<span id="page-24-0"></span>**Figure 2-7. Pinout table for the DE9 End of the CGA Interface Cable**

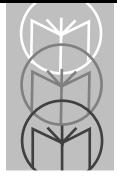

## <span id="page-25-0"></span>**External Beeper or Speaker**

The four-pin external beeper or speaker connector connects to either a beeper or a speaker—not both. This connector is a polarized 0.1-in. (.25cm) spacing pin header with 0.025-in. (.06cm) square pins, Molex P/N 22-23-2041 or equivalent. Compatible mating connectors include Molex P/N 22-26-9043, Methode P/N1300-104-422, or equivalent. The two left-most pins control a 100-ohm speaker. The two right-most pins control a beeper, as shown in [Figure 2-8](#page-25-1) below.

The FMT1040 comes with a speaker included. In addition, Symbol P/N 59- 16421-01 (see [Figure 2-8](#page-25-1)) is an external beeper and assembly (12 VDC @ 50 mA) that emits a single tone with volume control.

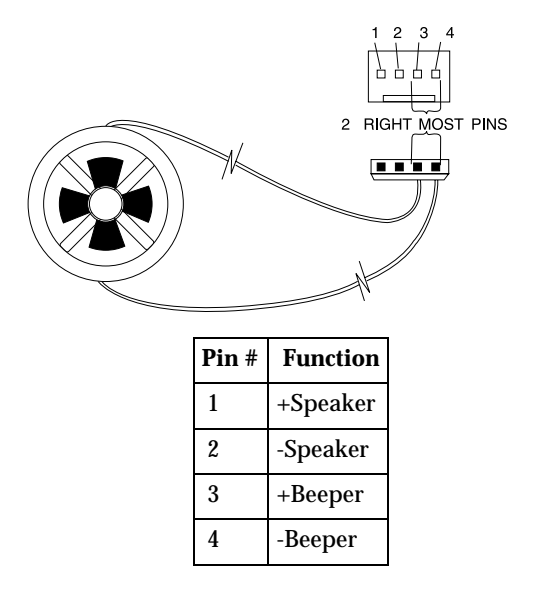

<span id="page-25-1"></span>**Figure 2-8. Beeper Assembly and FMT1040 Four-Pin Connector**

## <span id="page-26-0"></span>**Auxiliary RS-232 SmartPort**

The auxiliary RS-232 connector is a six-pin RJ12 modular phone jack type connector. This port provides access for serial devices. (See [Figure 2-9](#page-26-1).)

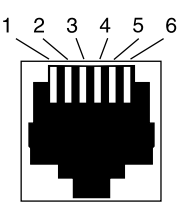

| Pin#           | <b>Function</b> |
|----------------|-----------------|
| 1              | GND             |
| $\overline{2}$ | ТX              |
| 3              | RX              |
| 4              | <b>RTS</b>      |
| 5              | CTS             |
| 6              | $+5V$           |

<span id="page-26-1"></span>**Figure 2-9. Pinout Table for the RJ12 Connector**

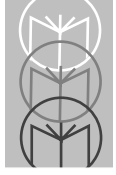

## <span id="page-27-0"></span>**Auxiliary RS-232 SmartPort Interface Cable**

An interface cable (P/N 59-16251-01) converts the RJ12 connector to a male DB25 connector for the FMT1040. The interface cable and pinout are shown in [Figure 2-10](#page-27-1).

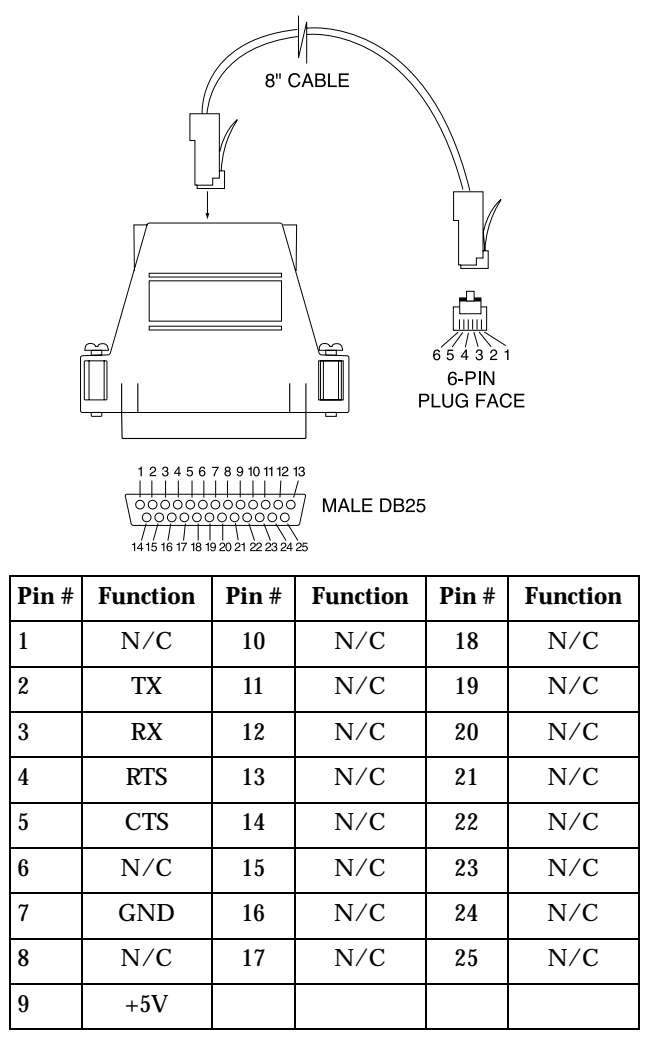

<span id="page-27-1"></span>**Figure 2-10. Six-Pin to DB25 interface Cable and Pinout Table**

## <span id="page-28-0"></span>**Bar Code Input Ports (2)**

The FMT1040 provides two ports for bar code inputs. The main port is a DE9 connector with locking tabs. Most peripherals supplied by Intelligent Instrumentation will connect to this port. The secondary connector is a five-pin header. The built-in bar code slot or magnetic stripe reader connects to the five-pin header. Both pinouts follow as [Figure 2-11](#page-28-1) and [Figure 2-12](#page-29-0).

**Note:** A magnetic stripe device may be installed into either port. If you want to connect a bar code device *and* a magnetic stripe, we recommend connecting the bar code to the nine-pin connector.

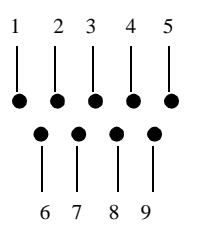

| Pin#           | Function              |
|----------------|-----------------------|
| 1              | +5V (VIA 2.2K pullup) |
| $\overline{2}$ | <b>Bar Code Input</b> |
| 3              | Bar Code 2/Mag Data   |
| 4              | <b>GND</b>            |
| 5              | Mag Card Present      |
| 6              | V Source $(+12V)$     |
| $\overline{7}$ | GND                   |
| 8              | Mag Clock             |
| 9              | $+5V$                 |

<span id="page-28-1"></span>**Figure 2-11. Pinout Table for DE9 Connector**

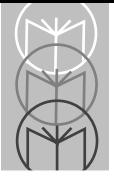

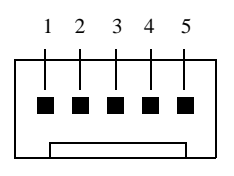

| Pin#           | Function            |  |
|----------------|---------------------|--|
| 1              | GND                 |  |
| $\overline{2}$ | Bar Code 2/Mag Data |  |
| 3              | $+5V$               |  |
| 4              | Mag Clock           |  |
| 5              | GND                 |  |

<span id="page-29-0"></span>**Figure 2-12. Pinout Table for Five-Pin Header**

## <span id="page-30-0"></span>**Input/Output Connector (I/O)**

<span id="page-30-1"></span>The input/output connector provides access to the two isolated inputs and relay outputs. The line functions are shown in [Table 2-1](#page-30-1).

| Line #         | <b>Function</b>   | Line # | <b>Function</b>                |
|----------------|-------------------|--------|--------------------------------|
|                | IN 1 $(+)$        | 8      | Ground                         |
| $\overline{2}$ | IN 1 $(-)$        | 9      | <b>OUT 1 (Normally Closed)</b> |
| 3              | IN 2 $(+)$        | 10     | <b>OUT 1 (COMMON)</b>          |
| 4              | IN 2 $(-)$        | 11     | <b>OUT 1 (Normally Open)</b>   |
| $\overline{5}$ | Vsource $(+12 V)$ | 12     | <b>OUT 2 (Normally Closed)</b> |
| 6              | Ground            | 13     | <b>OUT 2 (COMMON)</b>          |
| 7              | Ground            | 14     | <b>OUT 2 (Normally Open)</b>   |

**Table 2-1. Pinout Table for Input/Output Connector**

The 14-pin input/output connector is shown in [Figure 2-13](#page-31-0) with a schematic showing details of the FMT1040 I/O circuit. The connector is shown here and elsewhere as it appears physically *and* as a diagram.

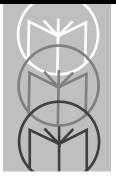

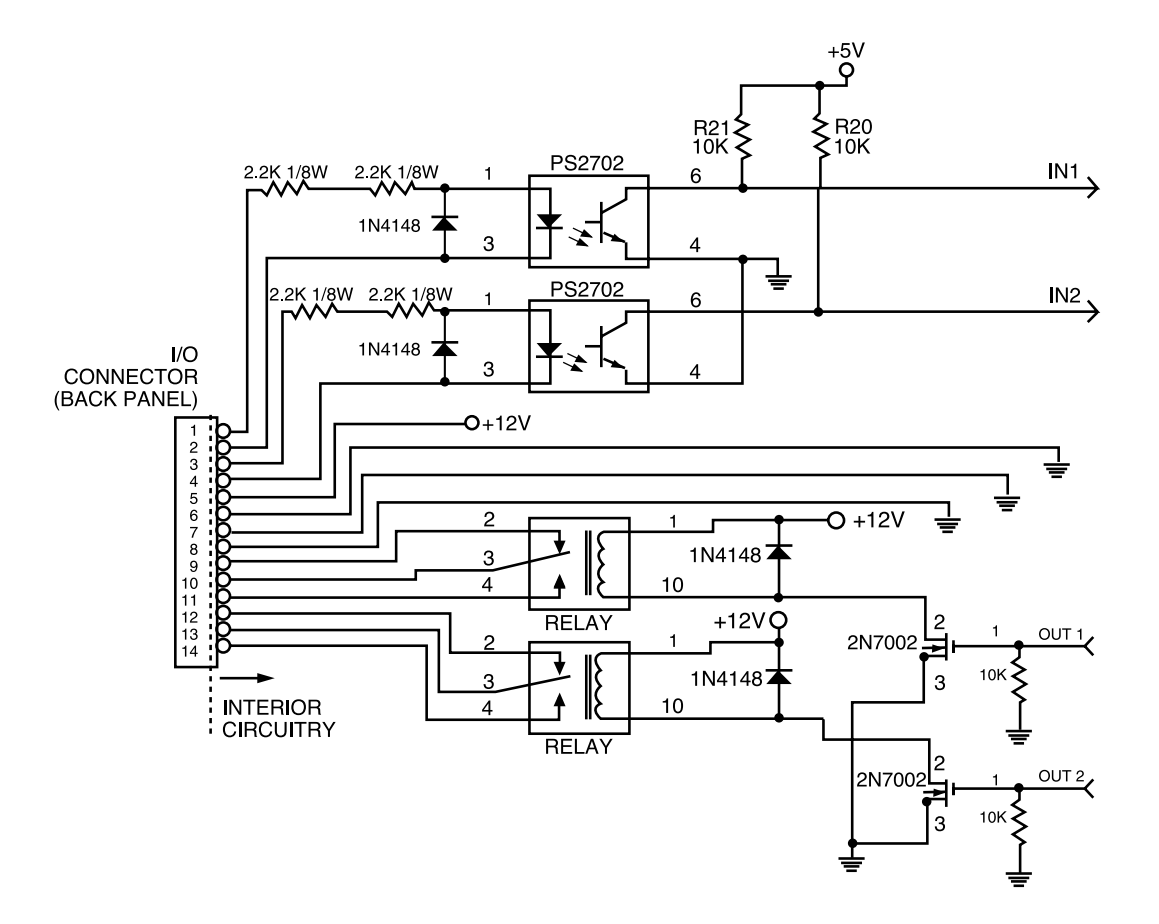

<span id="page-31-0"></span>**Figure 2-13. The 14-Pin Input/Output Connector and Related FMT1040 Schematic**

## <span id="page-32-0"></span>**Digital Inputs**

Digital inputs may be used in one of two modes:

- Sensing DC voltage
- Sensing contact closure.

### <span id="page-32-1"></span>**DC Voltage Inputs**

Two optically isolated digital inputs may be used to sense DC voltages from 3 to 30 VDC. Also, the digital input channels count pulses. The cable shield, if present, may be connected to one of the return terminals on the connector as illustrated below. [Figure 2-14](#page-32-2) illustrates the FMT1040 circuitry dedicated to sensing DC voltage inputs.

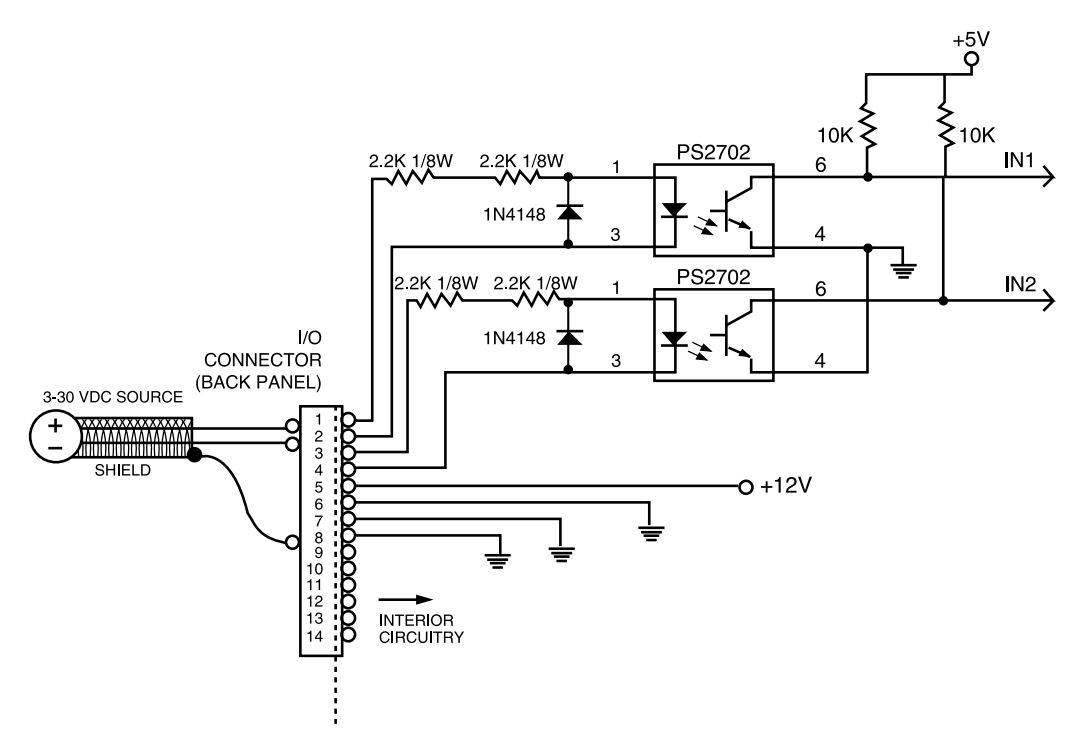

<span id="page-32-2"></span>**Figure 2-14. FMT1040 Schematic Showing DC Voltage Sensing**

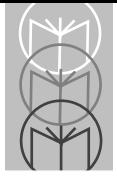

### <span id="page-33-0"></span>**Dry Contact Use**

The digital inputs may also be used to sense contact closures of devices such as relays, limit switches, photocells, etc. Wetting current is provided on the connector. This current source is nonisolated; however, an external isolated supply may be used if truly isolated contact inputs are required. [Figure 2-15](#page-33-1)  illustrates the FMT1040 circuitry dedicated to sensing contact closure.

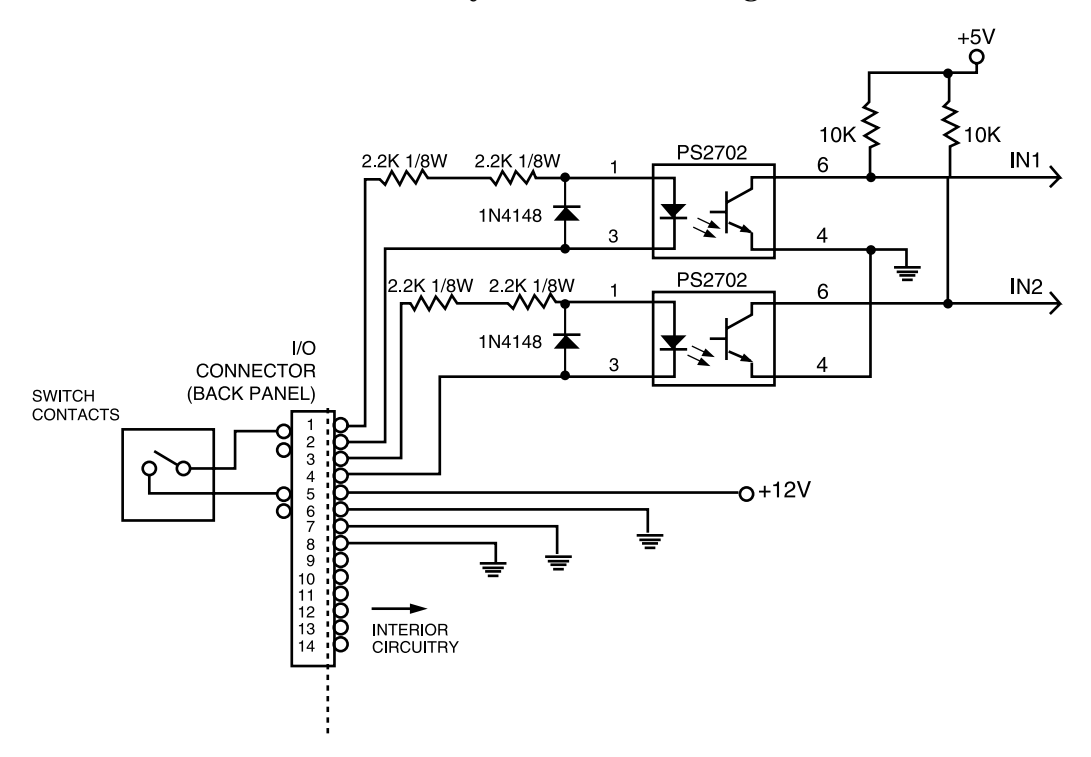

<span id="page-33-1"></span>**Figure 2-15. FMT1040 Schematic Showing Contact Closure Sensing**

## <span id="page-34-1"></span><span id="page-34-0"></span>**Relay Outputs**

Two relay outputs are provided to drive lamps, door latches, slave relays, etc. Each relay has both normally open and normally closed contacts with a 1 amp rating. [Figure 2-16](#page-34-2) illustrates the FMT1040 relay output circuit.

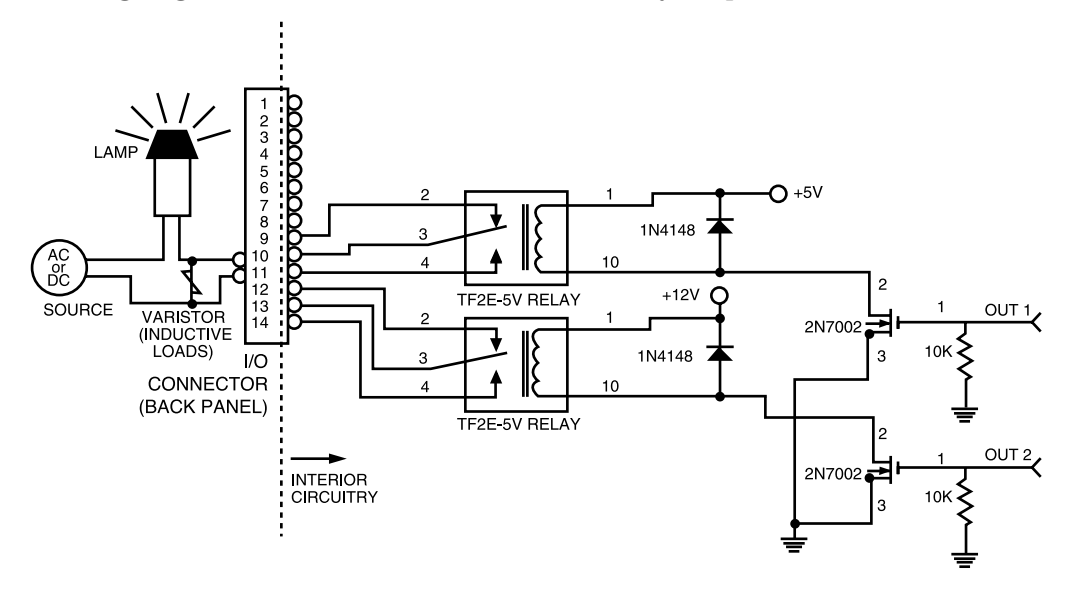

<span id="page-34-2"></span>**Figure 2-16. FMT1040 Schematic Showing Application of Relay Output with Protective Device**

#### **WARNING**

Inrush current for solenoids and lamps are often 10 to 20 times the steady-state current. Switching loads with inrush currents greater than 1 amp will reduce relay life. Inductive loads will produce a large reverse EMF that causes premature contact failure. A protective device such as a varistor (Seimens #S05K50, MAIDA #D58Z0V500RA01, or equivalent) should be placed across the contacts or the load to prevent contact damage.

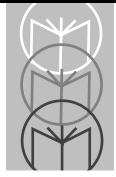

## <span id="page-35-1"></span><span id="page-35-0"></span>**PCMCIA Card Connector**

The 68-pin connector for the PCMCIA card may be found by removing the rear access door on the FMT1040. The PCMCIA connector will accept type I SRAM cards, but not Type II and III. First, cards must be formatted using a PCMCIA reader/writer. Bootable cards must be formatted as system disks. The FMT1040 SRAM card support emulates a floppy disk. Therefore, once formatted, the SRAM card appears as a floppy disk to the operating system and application systems.

[Figure 2-17](#page-35-2), below, shows PCMCIA card installation. Access to the PCMCIA card is accomplished by removing the access cover on the back of the FMT1040.

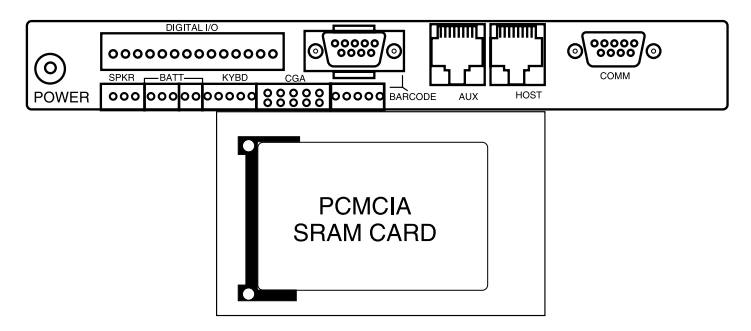

<span id="page-35-2"></span>**Figure 2-17. PCMCIA Card As It Is Installed Under Rear Access Cover.**

### **WARNING**

The PCMCIA card in the FMT1040 is a static-susceptible product. Use proper protective procedures when handling, storing, or installing the PCMCIA card. It is good practice to touch a grounded metal surface before making the connection or handling the card.

## <span id="page-36-0"></span>**External Keyboard Connector**

A five-pin header is provided for connection to an XT keyboard. This port adds full keyboard capability for file management, debugging, and system maintenance.

### *Caution*

Using this port will typically disable the FMT1000 Series terminal keypad and slot reader. This is because most keyboards do not follow the intended XT signal convention, i.e., they do not tri-state the data and clock outputs when not in use. Pressing an FMT1000 Series product key or using the slot reader with an external keyboard attached will have unpredictable results.

The external keyboard connector is positioned in the lower left section of the FMT1040 circuit board, as was shown in [Figure 2-1.](#page-19-0) The keyboard adapter cable and pinout are shown in [Figure 2-18.](#page-36-1)

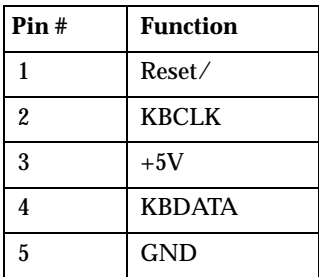

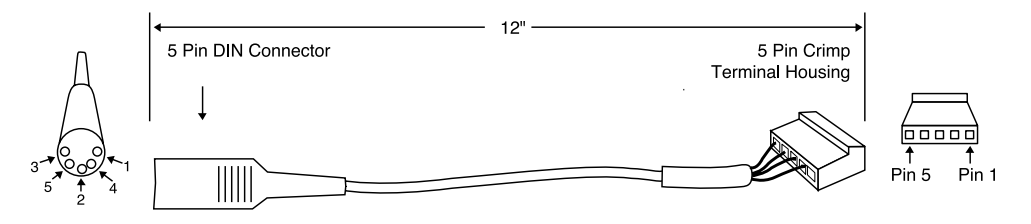

<span id="page-36-1"></span>**Figure 2-18. Keyboard Adapter Cable (Symbol P/N 59-16246-01) and Pinout Table**

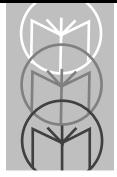

## <span id="page-37-2"></span><span id="page-37-0"></span>**Battery Backup**

The FMT1040 has a built-in battery charger designed to support either of two battery packs:

- Symbol P/N 59-16259-01 An AA-size pack with seven Ni-Cd cells shrinkwrapped in a flat pack
- Symbol P/N 59-16258-01 A C-size pack with seven Ni-Cd cells shrinkwrapped in a stacked three-on-four configuration.

The pack includes wires and a connector to plug into the main circuit board. The Ni-Cd cells are a high temperature type. They offer superior performance over standard cells for trickle charge standby use.

### <span id="page-37-1"></span>**Installation**

<span id="page-37-3"></span>To install the battery pack, simply plug the connector into the two-pin header on the connector panel. (See [Table 2-2.](#page-37-3))

**Table 2-2. Pinout for battery backup**

| Pin# | Function |
|------|----------|
|      | + BATT   |
| 2.   | GND      |

After installation, apply +12 VDC power to charge the pack.

**Note:** The battery will not supply power to the computer until +12 VDC has been applied*.* When +12 VDC power is lost, the battery pack takes over. This prevents battery discharge prior to actual startup. The battery circuit will also shut down in the event of a short circuit, overcurrent, or low battery voltage.

### <span id="page-38-0"></span>**Charging**

The charging rate is a constant current trickle of approximately C/25 (1/25 rated capacity). With this rate, 24 to 48 hours is required to achieve a full charge of a completely discharged battery pack. The charge rate may be applied indefinitely at normal temperatures without overcharging. Temperatures of 40°C (104°F) and above will reduce the life expectancy at any charge rate.

The voltage during battery charging will range from 9.5 to 10.5 VDC, even though the nominal battery voltage is 8.4 VDC. The voltage supplied to the charger must be 11.4 to 13 VDC. Symbol P/N 59-16253-01 is recommended. (*9V power supply may not be used.)*

### <span id="page-38-1"></span>**Charge Rate Selection**

The charge selection is accomplished by placing a minishunt over pins 1 and 2 of the jumper connector for Symbol P/N 59-16258-01 battery pack or over pins 2 and 3 of the jumper connector for Symbol P/N 59-16259-01 battery pack as shown in [Figure 2-19](#page-38-2).

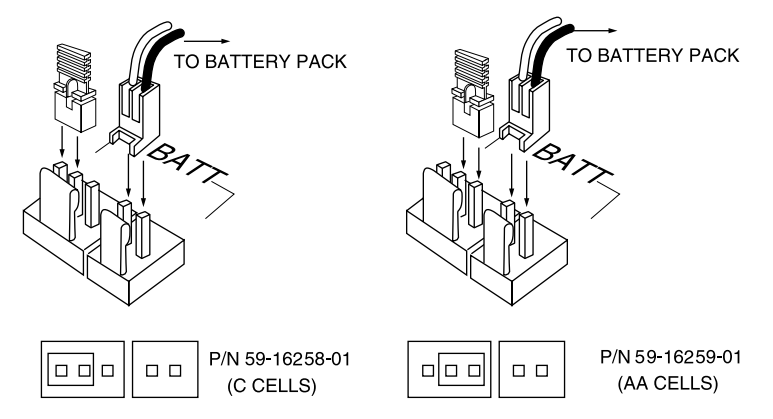

<span id="page-38-2"></span>**Figure 2-19. Charge Rate Selection for Chosen Battery Pack**

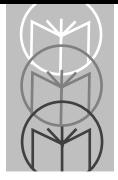

### <span id="page-39-0"></span>**Battery Capacity**

The rated capacity of Symbol P/N 59-16259-01 battery pack is 500 mA-hr. The rated capacity of Symbol P/N 59-16258-01 battery pack is 1800 mA-hr. Many factors, however, will cause a reduction of capacity: age, discharge rate, and especially temperature. The graphs in [Figure 2-20](#page-39-2) indicate the effects of temperature on capacity and life expectancy. The estimated life graph is for a single cell. We estimate the battery pack's life expectancy to be about one-half that of a single cell.

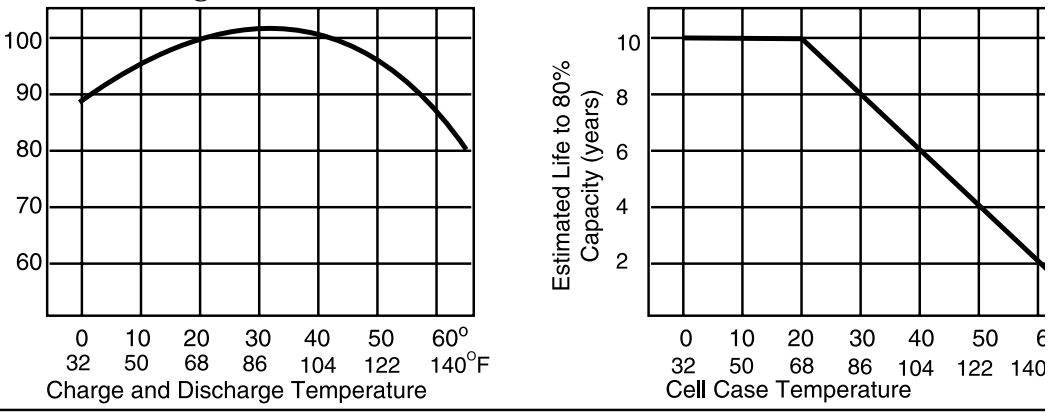

**Figure 2-20. Temperature vs. Capacity and Life Expectancy**

<span id="page-39-2"></span>Considering these factors, the conservative system designer should derate the capacity to 70-80% of the nominal value to determine the backup time that can be guaranteed over a range of temperatures for two to five years. A typical FMT1040 with 10BaseT requires about 350 mA of operating current. At this discharge rate, Symbol P/N 59-16259-01 battery pack will power the computer for about one hour, assuming 70% capacity. Symbol P/N 59-16258-01 battery pack will supply power for about three hours.

### <span id="page-39-1"></span>**System Maintenance**

The batteries used in the battery packs are high temperature Ni-Cd cells. They are generally regarded as among the most reliable cells available. The cells in each pack are capacity-matched for series use.

Nonetheless, batteries do fail, as a consequence of high temperature, excessive charge/discharge cycles, age, or very deep discharges. Since batteries are specified in data collection system as a guarantee of operation during a power outage, periodic maintenance is necessary. The procedure outlined below should be performed every three to six months, depending on how critical the data protection is. Battery packs should be replaced every two to four years.

- 1. First, verify that the DC supply voltage is 11.4 to 13 VDC. The DC supply voltage can be measured with a voltmeter at the power jack.
- 2. With the DC power supply connected to the main circuit board, measure the battery voltage. Battery voltage can be measured with a voltmeter at the battery connector on the main circuit board of the FMT1040. This is illustrated in [Figure 2-21](#page-41-0) . It should be 9.5 to 10.5 VDC when the batteries are fully charged. If the battery voltage is less than 9.5 VDC, either the battery pack or the charging circuit is defective. Swap the battery pack with a fresh, fully charged pack to isolate the culprit.
- 3. Unplug the DC power supply and allow the battery pack to power the terminal for five minutes. The battery voltage should now measure between 8.7 and 9.7 VDC. If the voltage is less than 8 VDC, a cell is probably dead. If it is between 8.4 VDC and 8.7 VDC, the battery pack may be undercharged, may have reduced capacity due to age or other conditions, or may be subjected to an extremely heavy load.

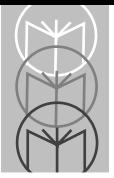

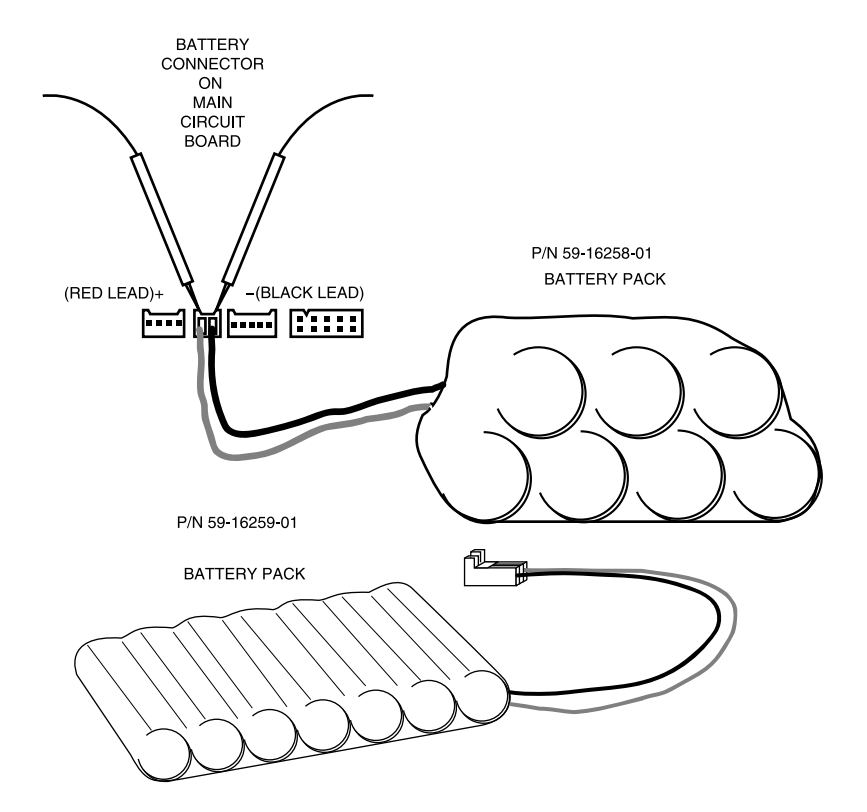

<span id="page-41-0"></span>**Figure 2-21. Battery Test Showing Position of Test Probes**

<span id="page-42-0"></span>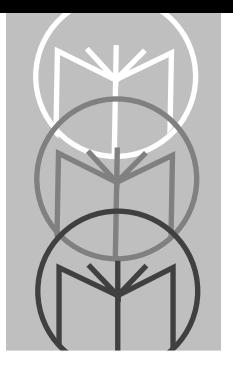

*Chapter 3 Setup*

## <span id="page-42-1"></span>**BIOS Setup**

After the FMT1040 is booted, the Ethernet address and BIOS revision level appear on the first line of the 2 line by 40 character display. The second line displays *"[ENTER]=setup"* even if setup has been disabled. [Figure 3-1](#page-42-2) below shows a sample after-boot display.

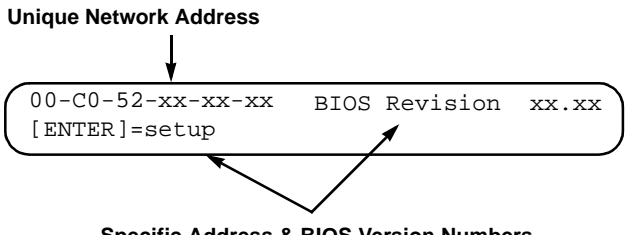

**Specific Address & BIOS Version Numbers**

**Figure 3-1. First FMT1040 Screen Display After Bootup**

<span id="page-42-2"></span>A delay of a few seconds occurs before the system finishes the boot process. To enter into the setup process, press the **<ENTER>** key while the address and revision are displayed.

[Figure 3-2](#page-42-3) shows a sample setup screen. Line 1 of the display indicates which setup screen and option are currently selected. Line 2 shows the currently saved options. The **<ENTER>** key accepts a setting and advances to the next setup screen.

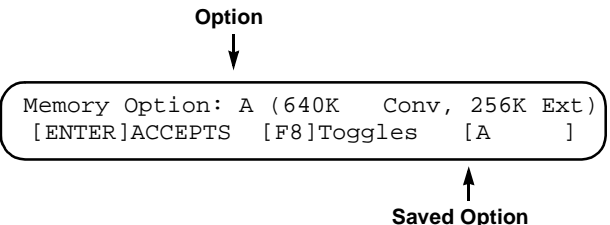

<span id="page-42-3"></span>**Figure 3-2. Memory Options Screen Using <F8> Key To Toggle Between Options**

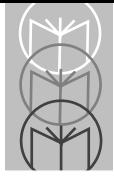

Pressing the following keys moves you through the setup screens and their option lists:

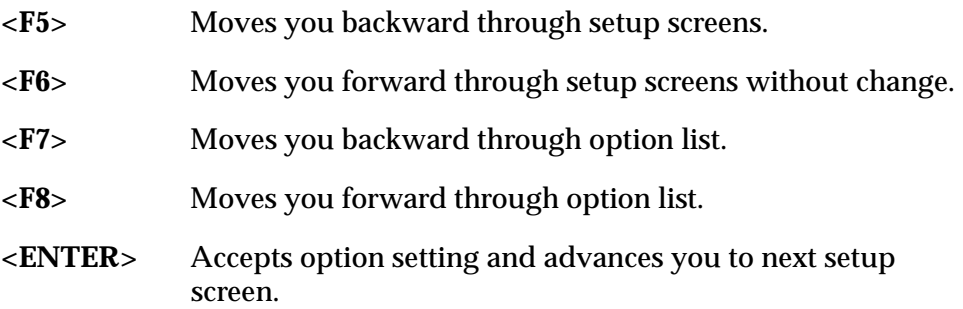

### <span id="page-43-0"></span>**BIOS Setup Screens**

After you press **<ENTER>** to get into the setup mode, you are presented with numerous setup screens to select options effecting display operation, memory configuration, boot type, etc. Details about the setup screens may be found on the network driver disk in a file named *Readme.txt.* After all setup screens have been viewed and choices made, the save options screen appears as shown in [Figure 3-3](#page-43-1).

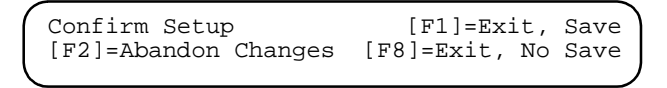

#### **Figure 3-3. The Save Options Screen**

<span id="page-43-1"></span>Setup is now complete. Several options are available:

- **Press <F1>:** Exit and save changes to EEPROM. (Changes appear every time the FMT1040 boots up.)
- **Press <F2>:** Abandon changes. (Setup returns *immediately* to status in effect prior to entering setup.)
- **Press <F8>:** Exit without saving changes to EEPROM. (Setup returns to status in effect prior to entering setup but remains in effect for current work session.)

## <span id="page-44-0"></span>**Network Setup**

### <span id="page-44-1"></span>**Setup Parameters**

The FMT1040 boots onto your network as a diskless work station. The enclosed network driver diskette has the files that link the network operating system to the FMT1040.

### <span id="page-44-2"></span>**Setup Steps**

- 1. Create a boot image. A boot image must be created on your network's server. Please consult with your network manager to ensure that the boot image has been created and any other steps required to setup your server for booting diskless work stations have been completed. Refer to the *FMT1000 Series Remote Boot Setup Guide (*Symbol P/N 70-16672-01*)*and the *FMT1000 Series TCP/IP Remote Boot Setup Guide* (Symbol P/N 70-16673-01) for network specific connection information.
- 2. Connect the network cable. Use the 10BaseT cable to connect the FMT1040 10BaseT through the RJ45 connector.
- 3. Connect any barcode peripheral devices to the unit as shown in [Figure 2-1](#page-19-1).
	- **Note:** You must connect bar code peripheral devices, especially lasers, before applying power to the FMT1040.
- 4. Connect Power. See [page 2-3](#page-20-3) for recommended power supply specifications. The FMT1040 goes through a series of tests and displays appropriate messages.

When the FMT1040 receives its boot code, it may also contain applicationspecific information so a different prompt may be displayed with each FMT1040 after booting. See your network manager for information about what prompt will be displayed by each computer after booting.

See the *FMT1000 Series Programmer's Guide* (Symbol P/N 70-16674-01) for information about other configurations, as well as for information about programming and using the FMT1020, including various built-in features.

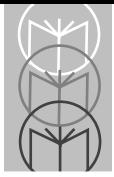

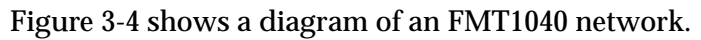

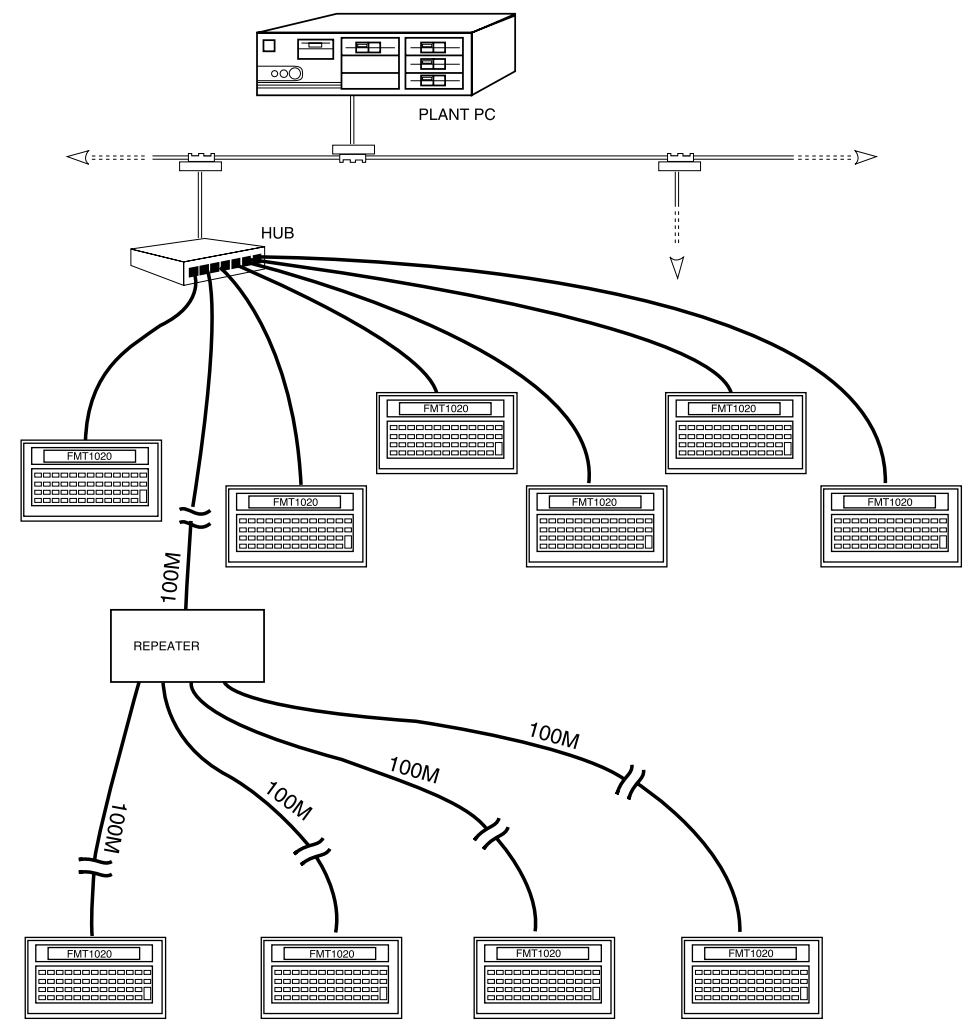

<span id="page-45-0"></span>**Figure 3-4. Network Setup Example Showing Use of Hub, Repeater and Multiple FMT1040 Computer Work Stations**

See the *FMT1000 Series Programmer's Guide*, for information about other configurations. Programming and using the FMT1040, including various builtin features, will be explained in the programmer's guide.

## <span id="page-46-0"></span>**Standalone Setup**

The FMT1040 may be operated independent of a LAN by using a PCMCIA SRAM card. Data collected in this mode may be accessed via the RS-232 port.

For the FMT1040 to boot the DOS operating system from a PCMCIA SRAM card, the card must be formatted as a system bootable card. We have provided some information below that may be helpful to you.

### <span id="page-46-2"></span><span id="page-46-1"></span>**Creating a Bootable SRAM Card with an Adtron Drive**

FMT1040s have a Type I PCMCIA card slot. You can boot an FMT1040 series computer from a PC card, as with any DOS PC with a system formatted boot disk.

There are two ways of obtaining a PCMCIA bootable SRAM card: purchase one ready-made or create one yourself. This section will outline the steps required to create a bootable PCMCIA card.

The equipment used in these steps is as follows:

- Adtron drive unit (Model SDD-R-PCC)
- Adtron utility disk
- SRAM card for Adtron drive (Epson 1 MB)
- PC with a hard drive, COM1, floppy drive
- One formattable 1.44 MB floppy diskette

The steps detailed here will allow you to create a bootable SRAM card. You will first connect the Adtron drive to the COM port on a PC that has both a hard drive and a floppy drive. Then you will create an ADTRON subdirectory on your hard drive. (This subdirectory is used to hold the files necessary to make the SRAM card bootable (e.g., command.com, io.sys, msdos.sys).

An executable program from Adtron will be used to format the SRAM card and to move all the required files from the subdirectory onto the card.

Once the SRAM card is ready to be used as a boot disk, you will connect the Adtron device with the bootable SRAM card to the COM1 port on the FMT1040 computer and select Adtron as the Boot ROM type during setup.

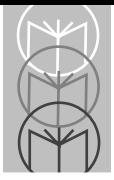

#### **Procedures**

- **1. Preparing your PC for Adtron drive access:**
	- a. Edit the CONFIG.SYS file on your PC and add the following line **DEVICE=C:\ADTRON\SDDRPCC.SYS**
	- b. Create a subdirectory for use by Adtron. **c:>MD ADTRON**
	- c. Change directories to the ADTRON subdirectory. **C:\CD ADTRON**
	- d. Copy the files from the Adtron utility disk. (The drive letter may vary.) **C:\ADTRON>COPY B:\*.\***

Reboot your PC. You should see a message that states that the Adtron device driver has successfully loaded. The drive reference for the Adtron drive will be the next available local drive letter. (We will use **E:** in these steps.)

#### **2. Accessing the Adtron drive.**

Once the PC recognizes the new drive you can access it like any other drive on your computer. (If you are connected to a network, you may experience a conflict with your logical network drive overriding the local drive.) If you try to read the card in the Adtron drive (i.e., **DIR E:**) before you have formatted the PCMCIA card, you will get a standard error reading drive message from DOS.

#### **3. Creating system boot files for the Adtron.**

There are two differences between a disk that is bootable and one that is not. The bootable disk has a boot sector and three system files—two hidden (IO.SYS, MSDOS.SYS) and one visible (COMMAND.COM). For the CMGRC program to create a bootable disk, the files and boot sector information must be accessible in the Adtron directory.

a. Create a bootable floppy disk.

Insert floppy disk into drive A. (The drive letter may vary.)

Format the floppy disk as a system floppy disk:

**C:>FORMAT A:/S**

b. Copy the boot sector information.

Use the Adtron CPYBOOT utility to create a boot sector file.

**C:\ADTRON.CPYBOOT A: BOOT.DAT**

c. Copy the hidden files.

Use the Adtron CPYHDN utility to copy the two hidden I/O and DOS system files, IO.SYS and MSDOS.SYS. (These names depend on the maker of your DOS—see your DOS manual). You will need to run the utility once for each file.

**C:\ADTRON>CPYHDN**

At the prompt: **ENTER HIDDEN FILE TO COPY:** respond by entering: **A.IO.SYS**

At the prompt: **ENTER DESTINATION FILE:** respond by entering **IO.SYS**

C:\ADTRON>CPYHDN

At the prompt: **ENTER HIDDEN FILE TO COPY:** respond by entering: **A.MSDOS.SYS**

At the prompt: **ENTER DESTINATION FILE:** respond by entering **MSDOS.SYS**

d. Copy the command.com file

Copy **COMMAND.COM** from the floppy disk to the Adtron subdirectory.

**C:\ADTRON>COPY A:COMMAND.COM**

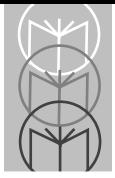

#### **4. File verification**

Before you run the format command, the following files must be available in the Adtron directory:

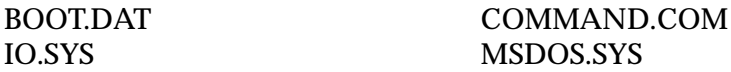

#### **5. Formatting a PCMCIA bootable system disk**

The following command may be typed in at the command line, or it may be run from a .BAT file. The parameters are for a 1 MB disk. Refer to the Adtron documentation for any other configuration.

**C:\ADTRON>cmgrc -f -tsram05 -d240,4,8,2 -yaboot.dat ic:,io.sys,msdos.sys,command.com e:**

Your Adtron card is now bootable from the FMT1040.

#### **6. Setting up the FMT1040 for an Adtron boot.**

- a. Remove the PC card from the Adtron unit and put it into the FMT1040.
- b. Power on the FMT1040.
- c. Press **<enter>** on the FMT1040 and go into Setup mode.
- d. Set the PCMCIA card slot to enable. If you don't have a monitor, be sure you enable distrack with a 2x40 CF configuration. Set the boot priority to *local.*
- e. At the save option, press F1 to save and exit.

When the boot process has completed, you should see an **A** prompt on the FMT1040 screen. You can create CONFIG.SYS and AUTOEXEC.BAT files as necessary for your application.

<span id="page-50-0"></span>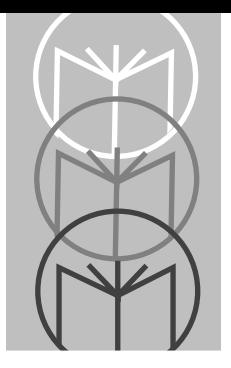

*Appendix A Specifications*

#### **Physical**

Size: 9.7 in. (24.64 cm) high x 13.2 in. (33.53 cm) wide x 2.5 in. (6.35 cm) deep Weight: 6.7 lb (3.026 kilograms)

#### **Power**

Voltage: 12 VDC ±5% Current: 350 mA typical Current to peripherals: 300 mA maximum

#### **Display**

Type: Liquid Crystal Dot Matrix Lighting: LED Backlight Size: 1.2 in. (3.05 cm) x 9.4 in. (23.88 cm) Lines & Columns: 2 lines x 40 characters Character Height: 0.5 in. (1.27 cm)

#### **Keyboard**

Type: Silicone Rubber over Steel Domes Number of Keys: 50 Key Spacing: 1.0 in. (2.54 cm) x 0.85 in. (2.16 cm) Service Life: One million operations (minimum)

#### **Environmental**

Operating Temperature: 0° to 50°C Storage Temperature: -10° to 70°C Relative Humidity: 5% to 95% (non-condensing)

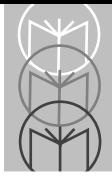

### **Bar Code Input**

Scanners:

Wand Slot CCD (with wand emulation) Laser (with wand emulation)

Symbologies:

Code 39, Code 39 mod 43, Code 39 full ASCII CODABAR Interleaved 2 of 5 Code 128 UPC/EAN/JAN

#### **Magnetic Stripe Input**

#### **MSR200 Magnetic Stripe Reader**

Card Standard ANSI X4.13-1971 Encoding Standard ANSI X4.16-1971 Read Track Track 2 ABA<br>
Density 75 RPI Density

Capacity 40 numeric characters

#### **Digital Inputs**

Voltage Input 3-30 VDC Isolation Voltage 300 V<sub>RMS</sub><br>Count Frequency 20 Hz maximum **Count Frequency** 

Debounce 10 msec minimum Pulse Width 50 msec minimum<br>Wetting Current (dry contact use) 1.6 mA @ 9 VDC (un-isolated) Wetting Current (dry contact use)

(square wave input)

#### **Relay Output Rating**

Maximum Switching Power 30 W, 62.5 VA Maximum Switching Voltage 48 VDC, 48 VAC Maximum Switching Current 1 A<br>Minimum Switching Capability 10 mA, 10mVDC Minimum Switching Capability Relay Output Expected Life (minimum operations):

Mechanical (at  $180$  cpm)  $10^8$ Electrical (at 20 cpm) 1 A 30 VDC resistive load  $2 \times 10^5$ 

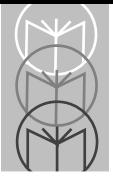

<span id="page-54-0"></span>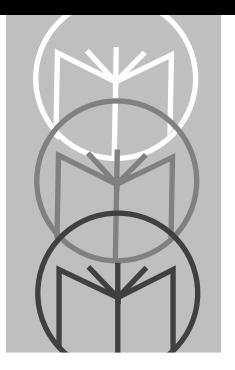

*Appendix B I/O Processor Command Quick Reference*

Listed below are the commands that configure the I/O processor board functions, including the beeper, the bar code port, the RS-232 serial smart port, and the digital I/O ports. These commands are sent to the I/O processor board using COM2; thus, any command that writes to a PC COM2 will send data to the FMT1040's I/O processor board. The returns are sent by default to the keyboard buffer.

An asterisk (\*) marks the FACTORY DEFAULT. Except as marked (†), all commands have corresponding "SET" or "RETURN" commands.

For detailed information about these commands, please refer to the *FMT1000 Series Programmer's Guide.*

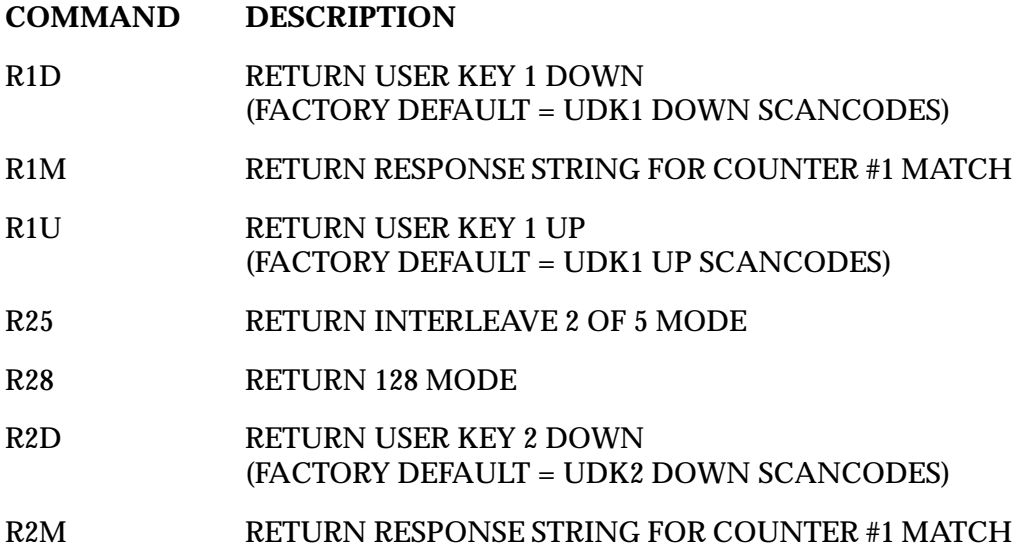

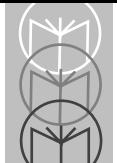

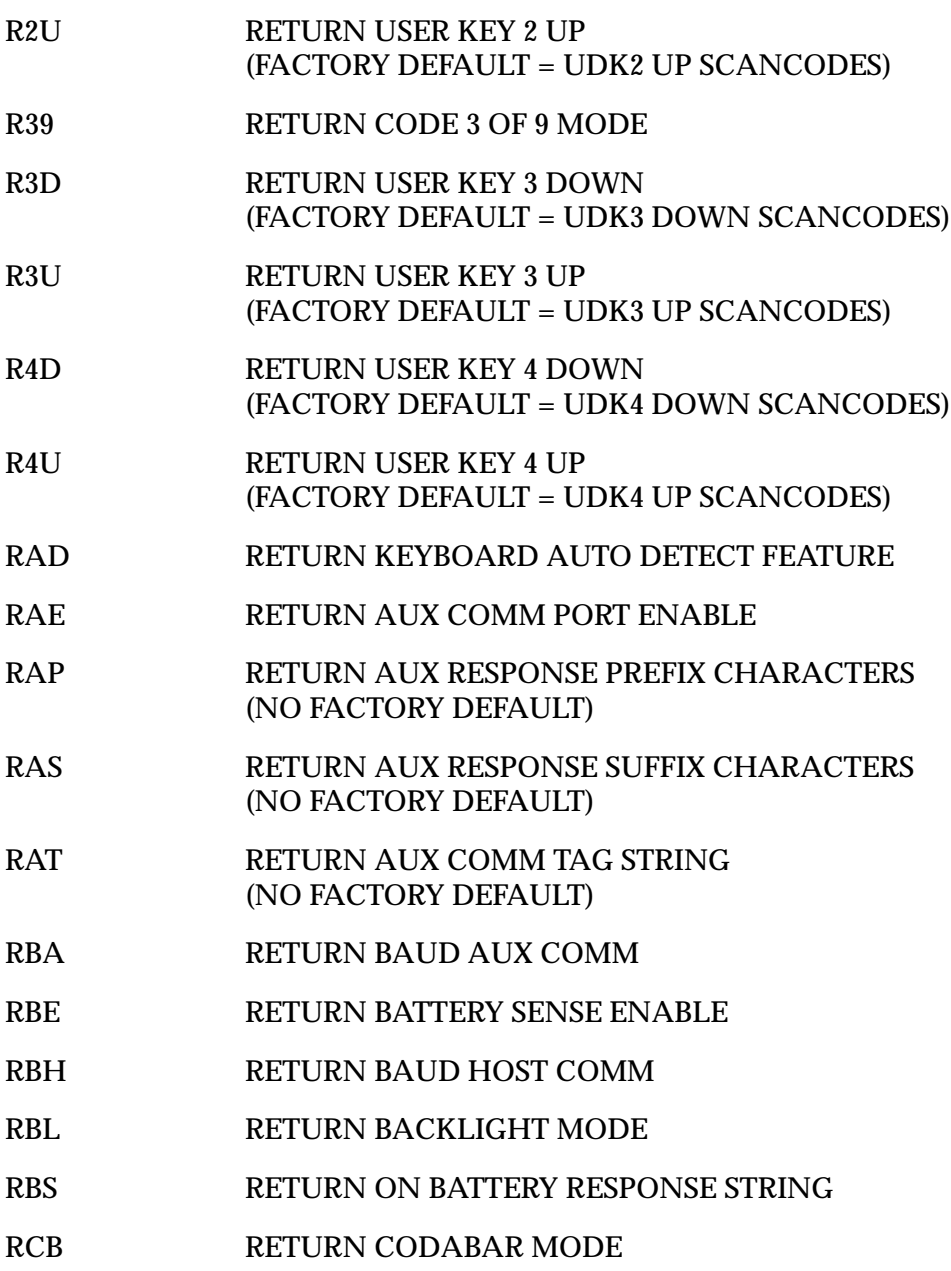

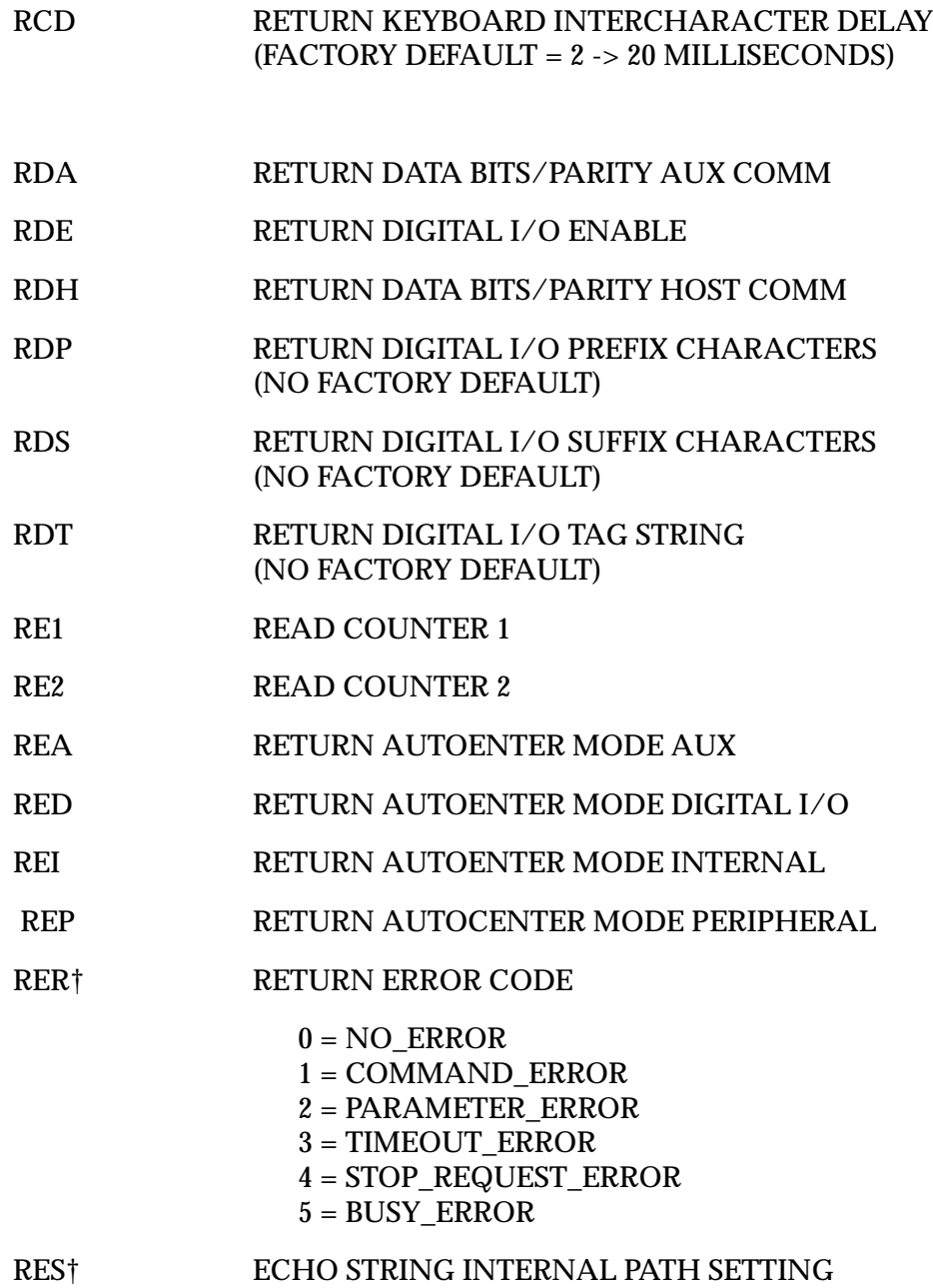

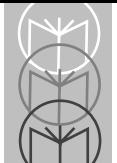

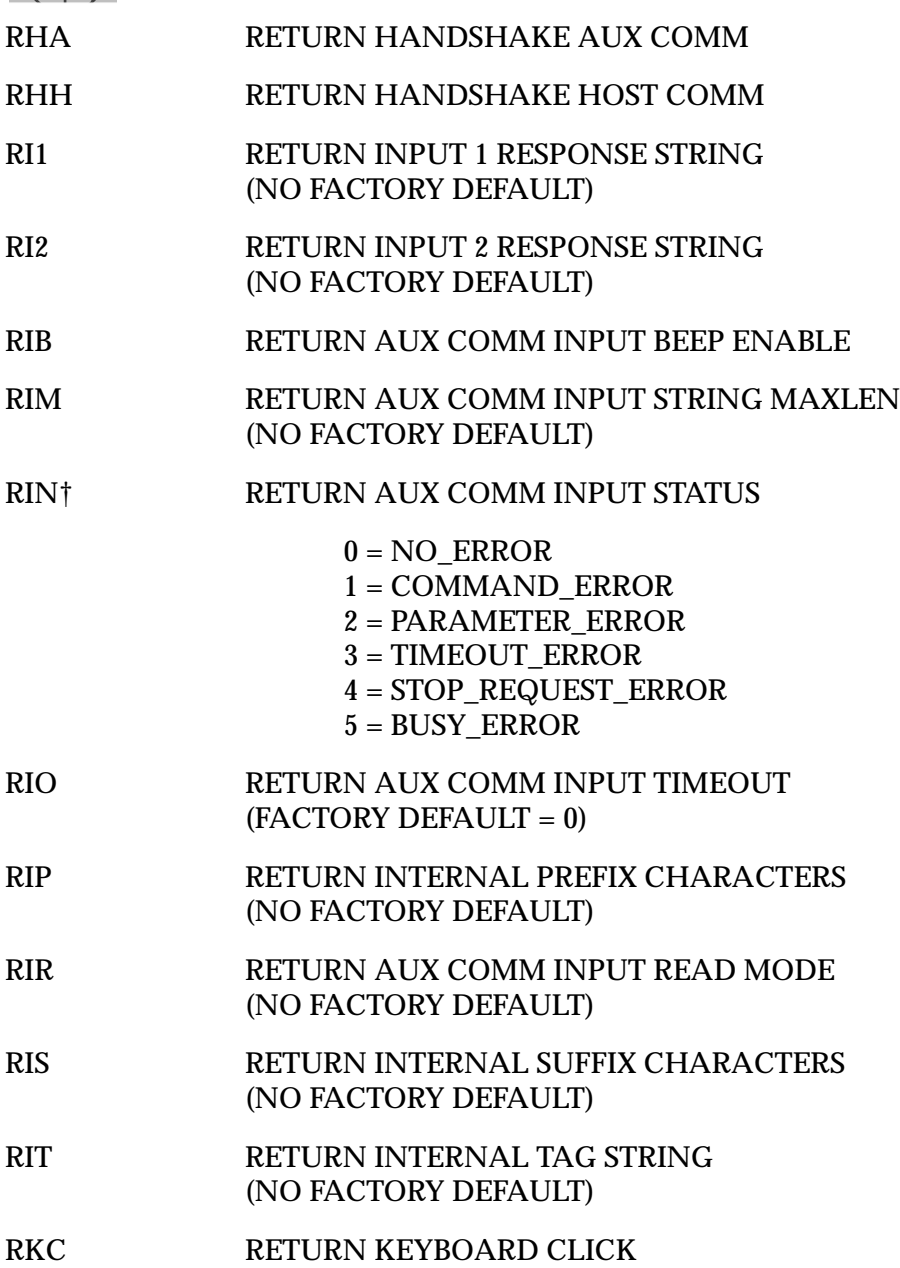

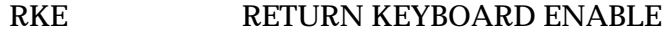

- RKH RETURN KEYBOARD HARDWARE RESET ENABLE
- RKR RETURN KEYBOARD REPEAT
- RKT RETURN KEYBOARD TYPE
- RM1 RETURN MATCH VALUE FOR COUNTER #1
- RM2 RETURN MATCH VALUE FOR COUNTER #2
- ROB<sup>†</sup> RETURN ON-BATTERY STATE

0=NOT ON BATTERY 1=ON BATTERY

- ROO RETURN AUX COMM OUTPUT WRITE TIMEOUT  $(FACTORY DEFAULT = 0)$
- ROU† RETURN AUX COMM OUTPUT WRITE STATUS

 $0 = NO$  ERROR  $1 =$  COMMAND\_ERROR 2 = PARAMETER\_ERROR 3 = TIMEOUT\_ERROR

- 4 = STOP\_REQUEST\_ERROR
- $5 = BUSY$  ERROR
- RP5 RETURN PERIPHERAL TAG FOR 5-PIN CONNECTOR
- RP9 RETURN PERIPHERAL TAG FOR 9-PIN CONNECTOR
- RPA RETURN HOST/AUX COMM PASSTHRU MODE (NO FACTORY DEFAULT)
- RPE RETURN PERIPHERAL PORT ENABLE
- RPI RETURN PREFIX INPUT AUX COMM (NO FACTORY DEFAULT)

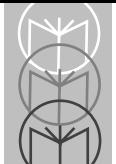

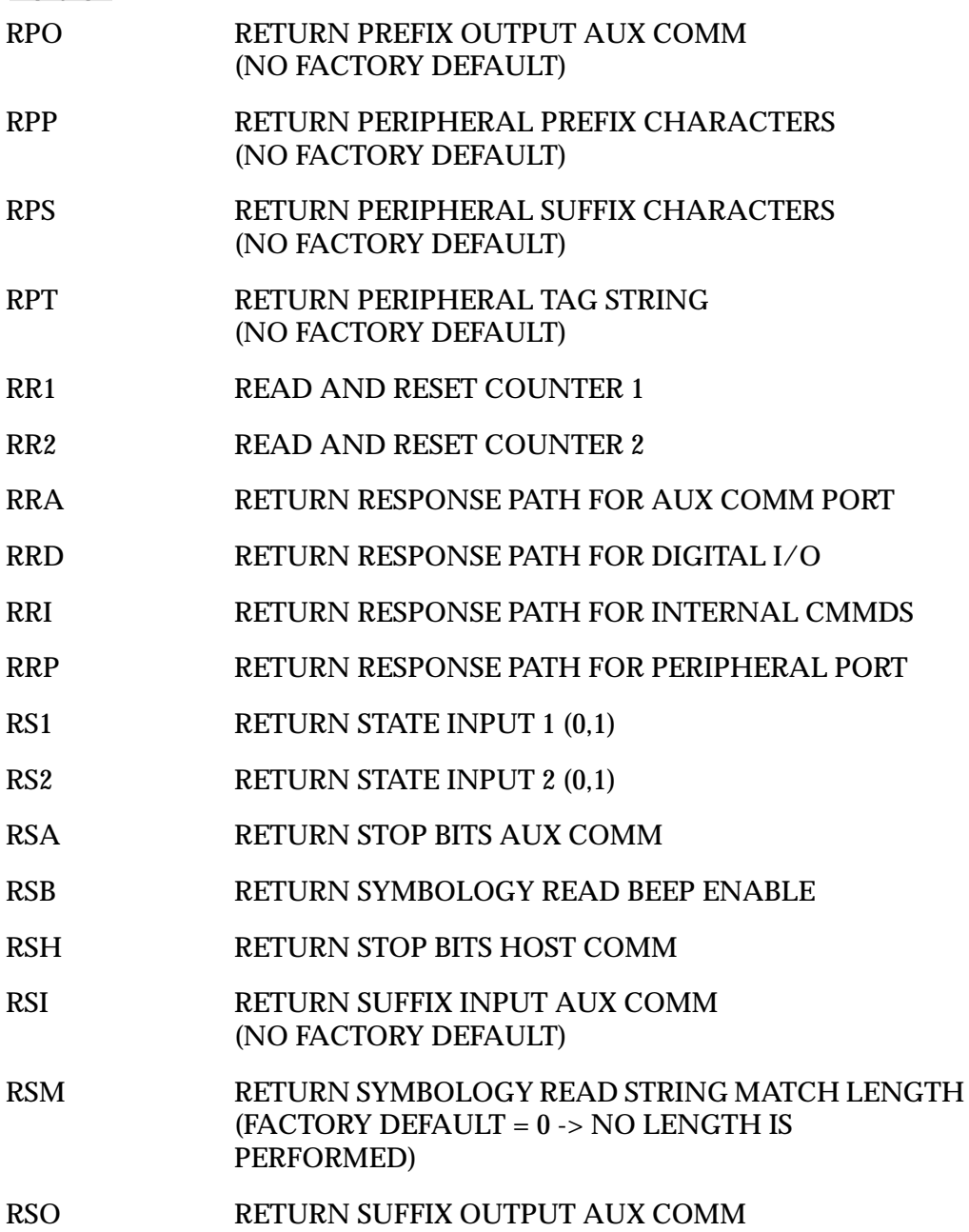

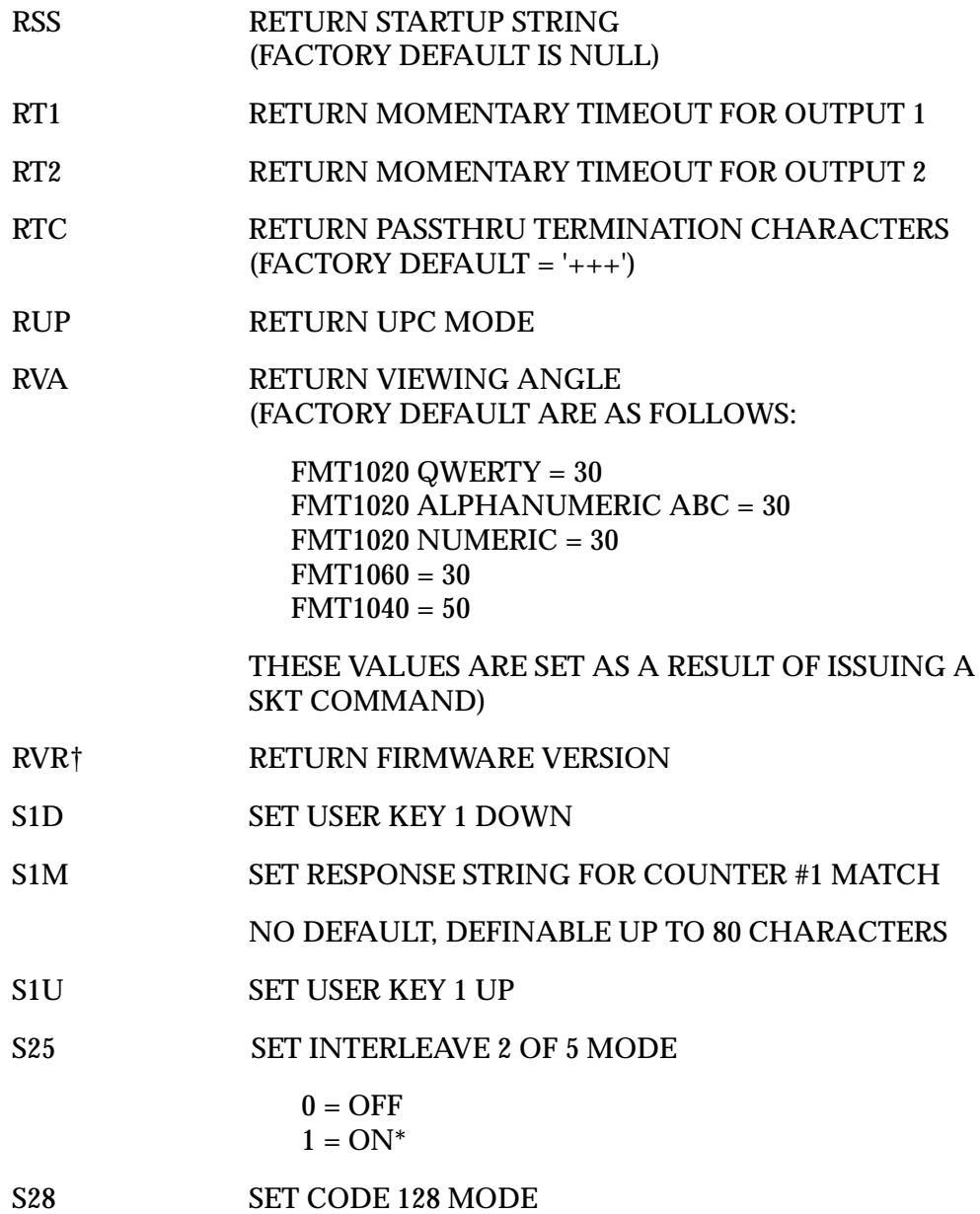

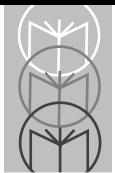

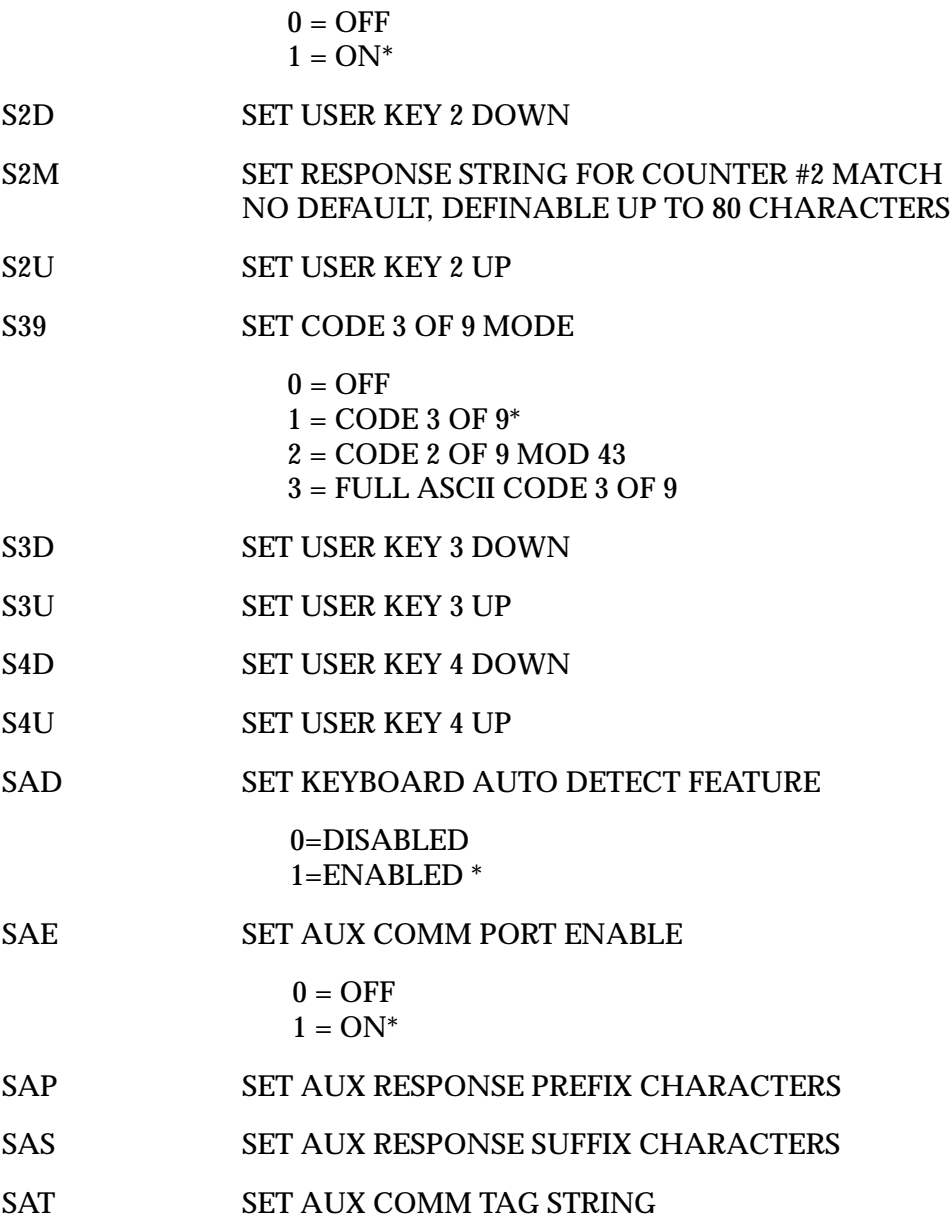

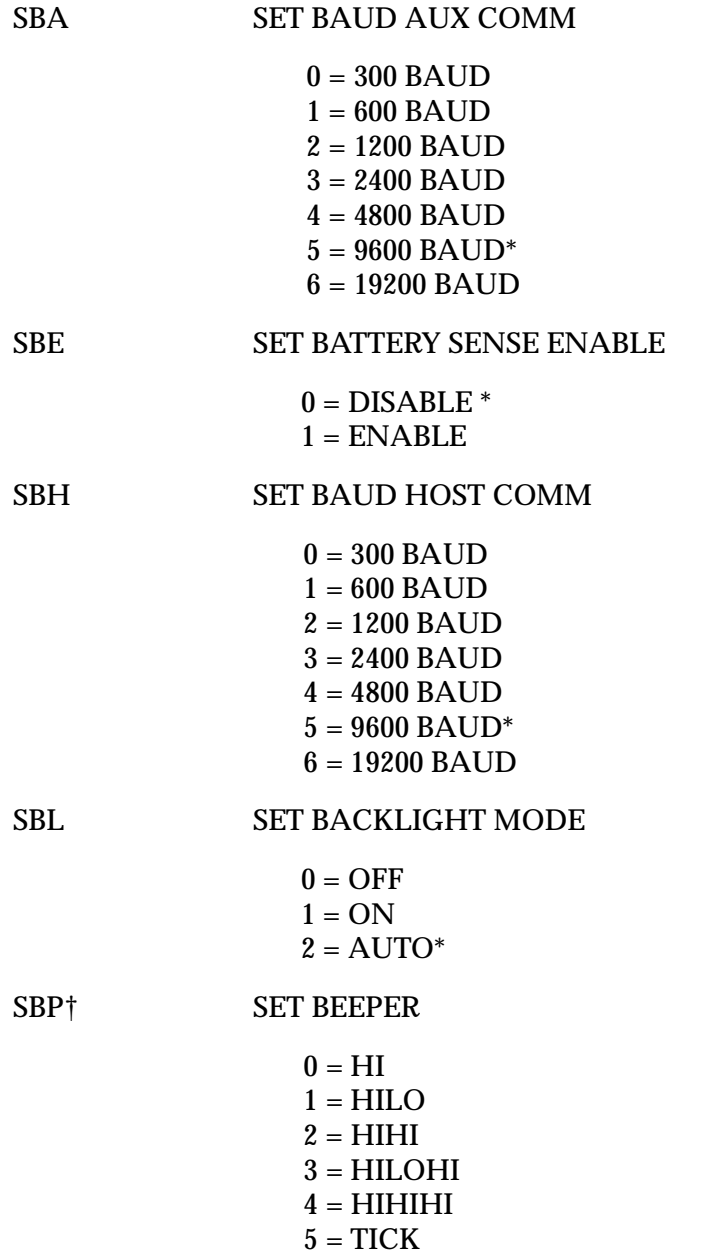

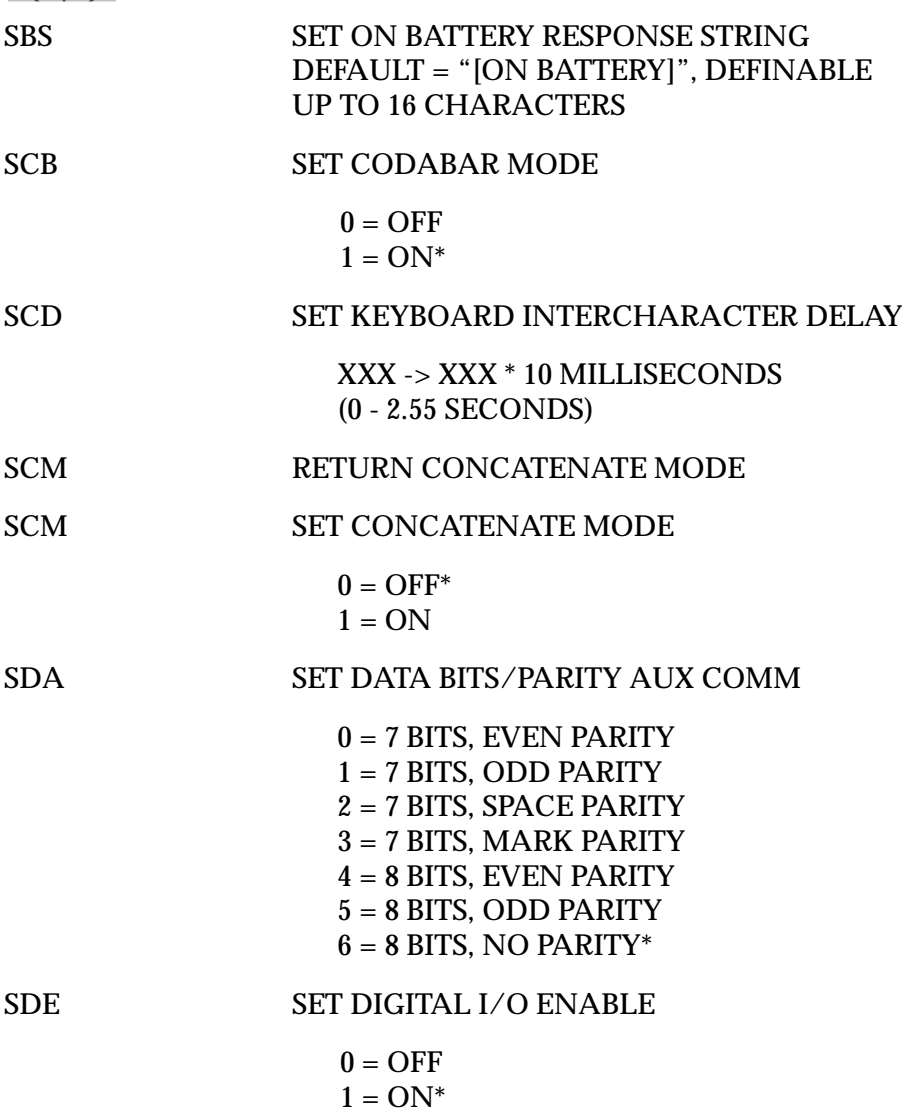

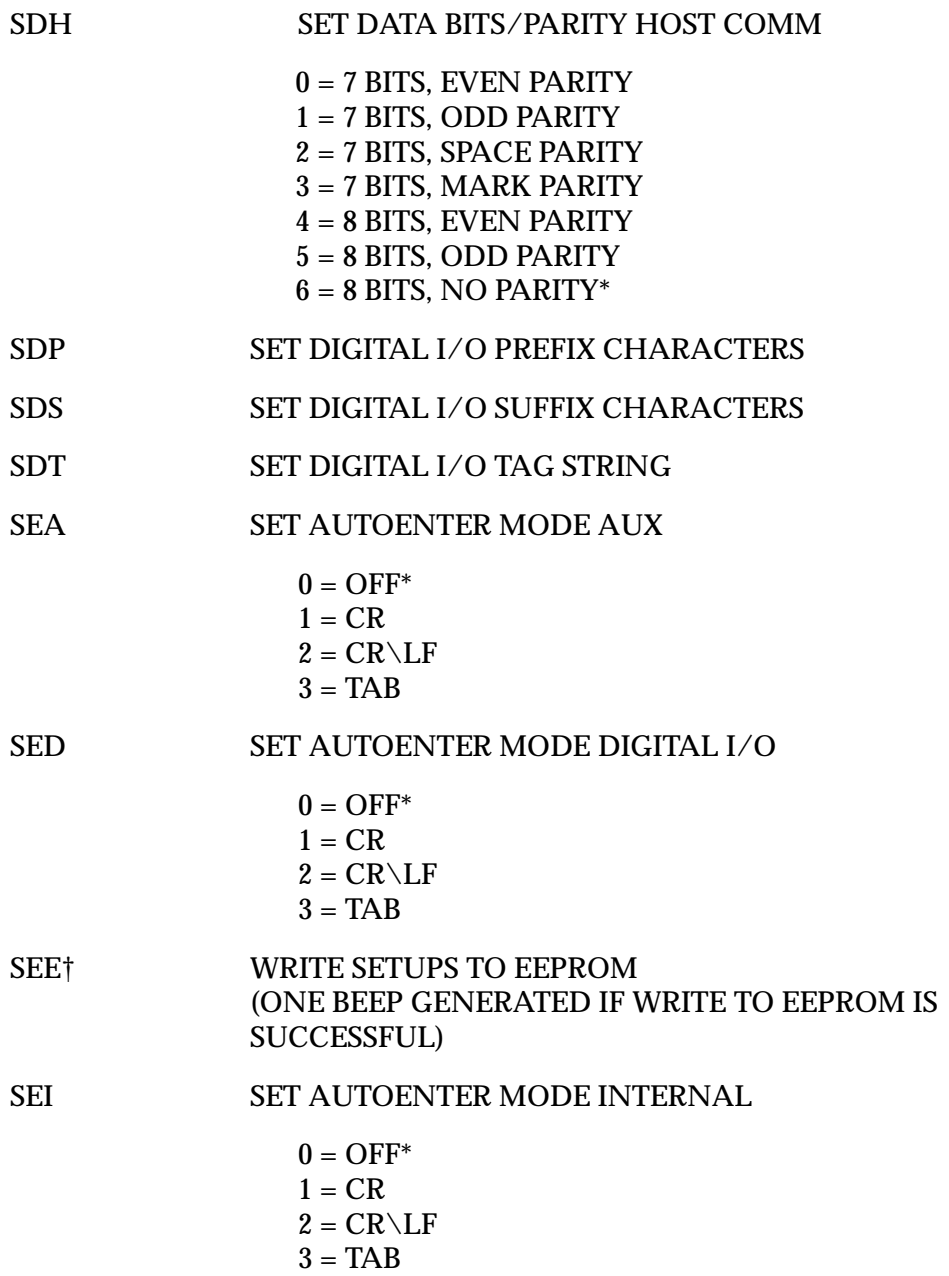

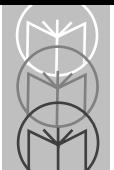

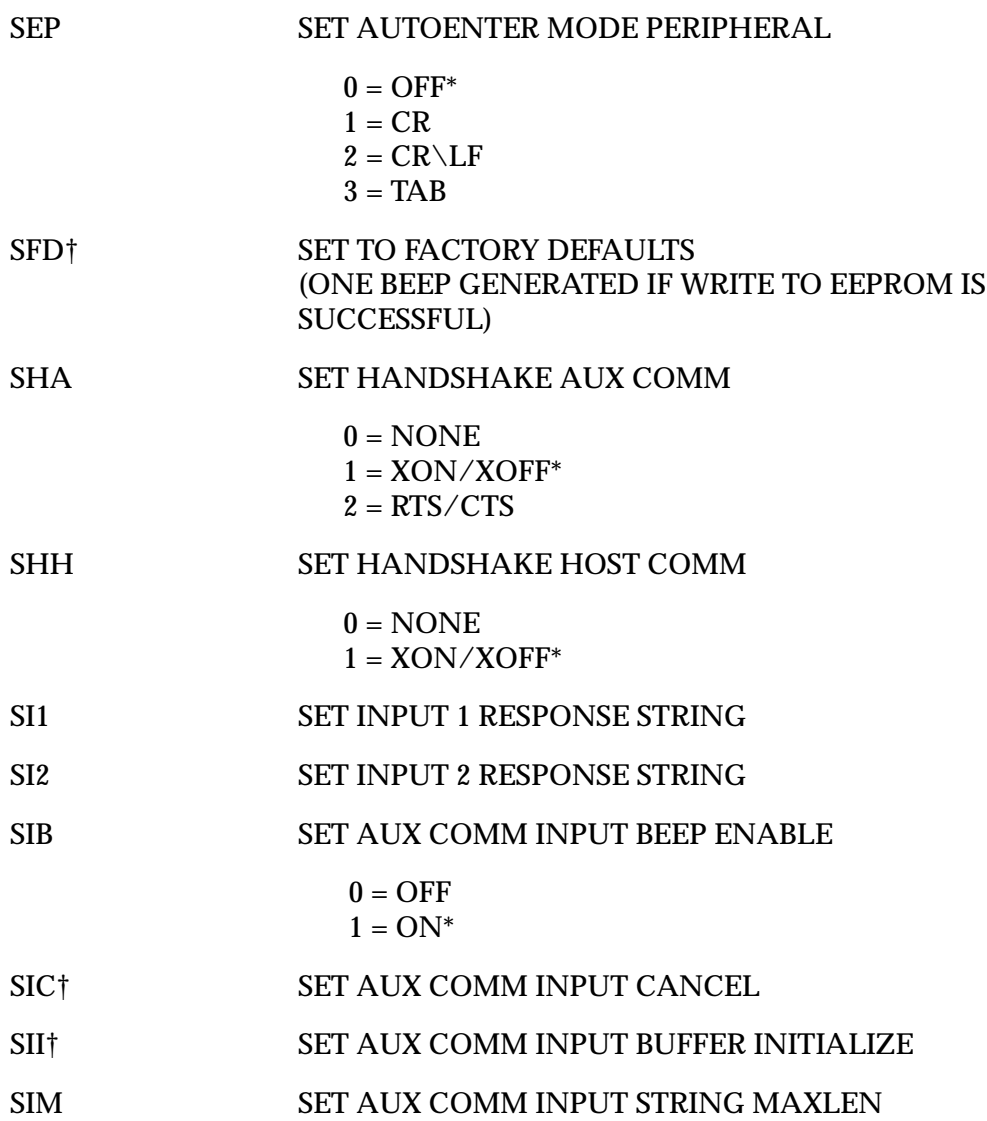

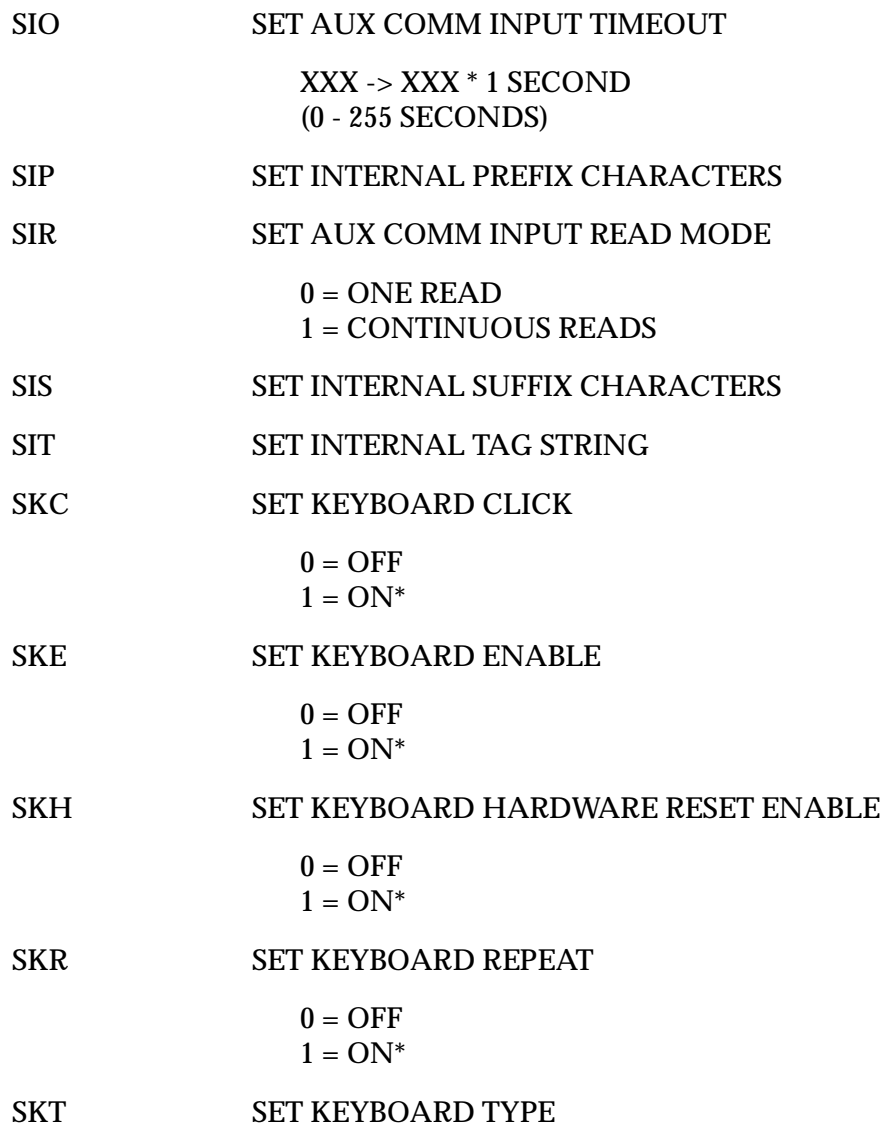

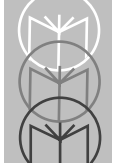

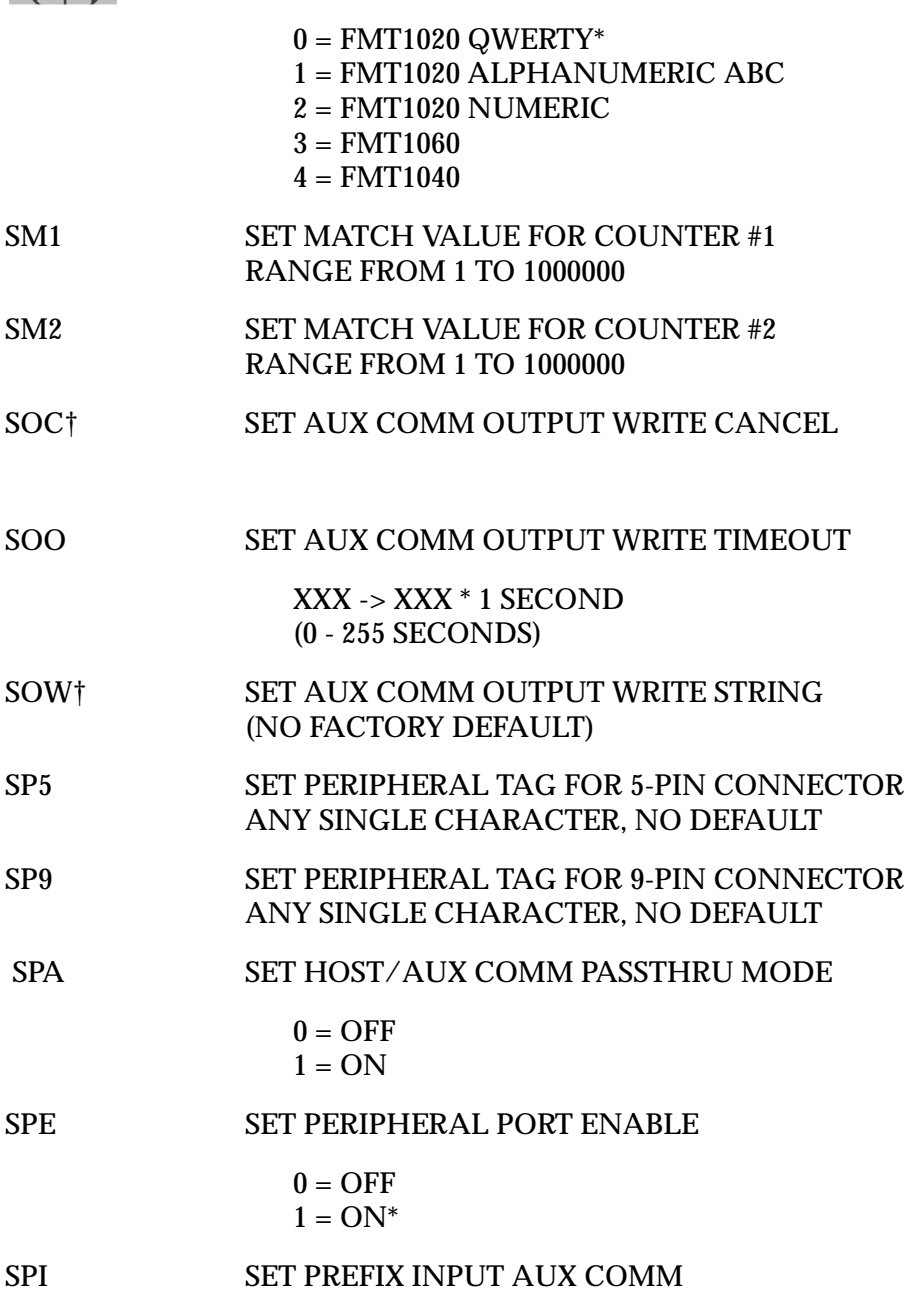

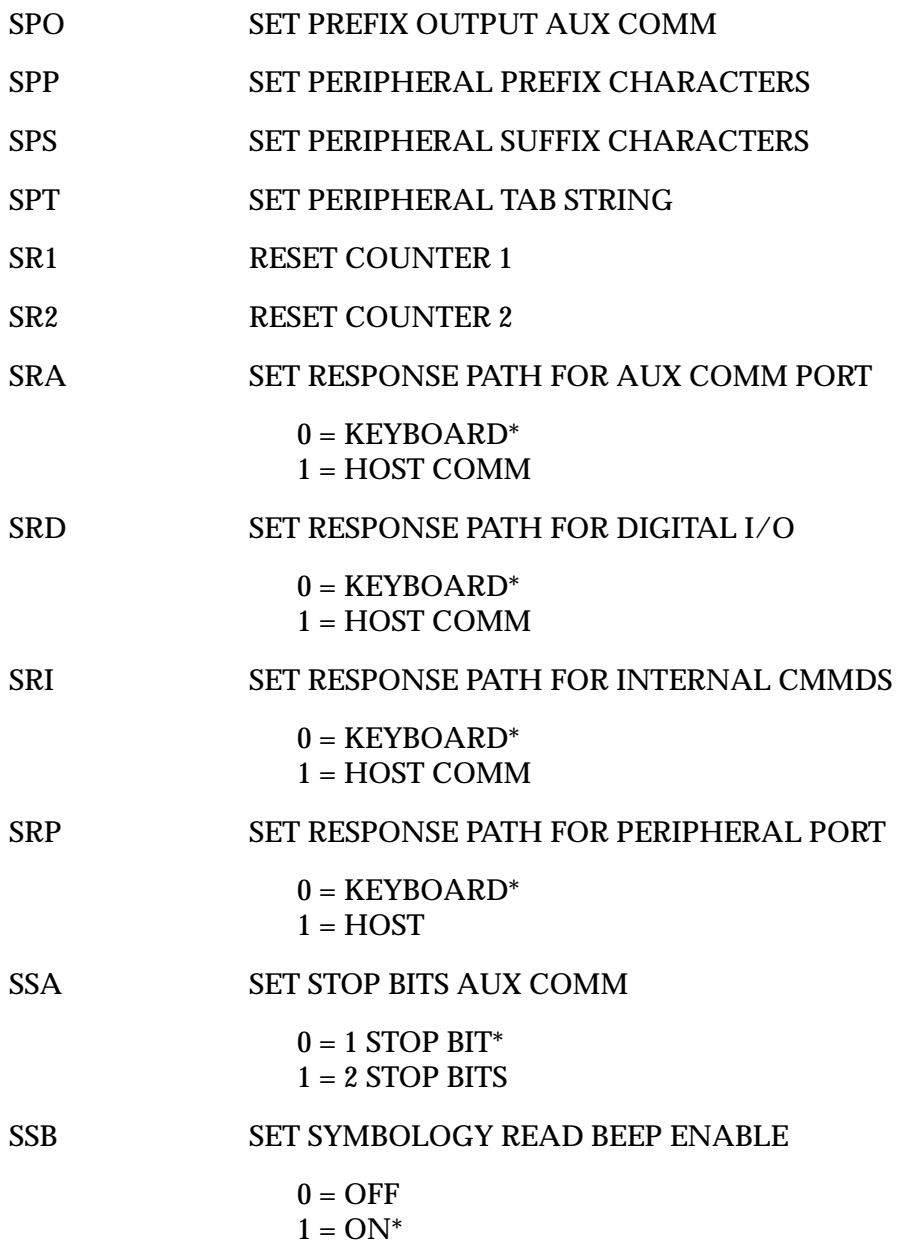

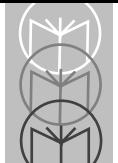

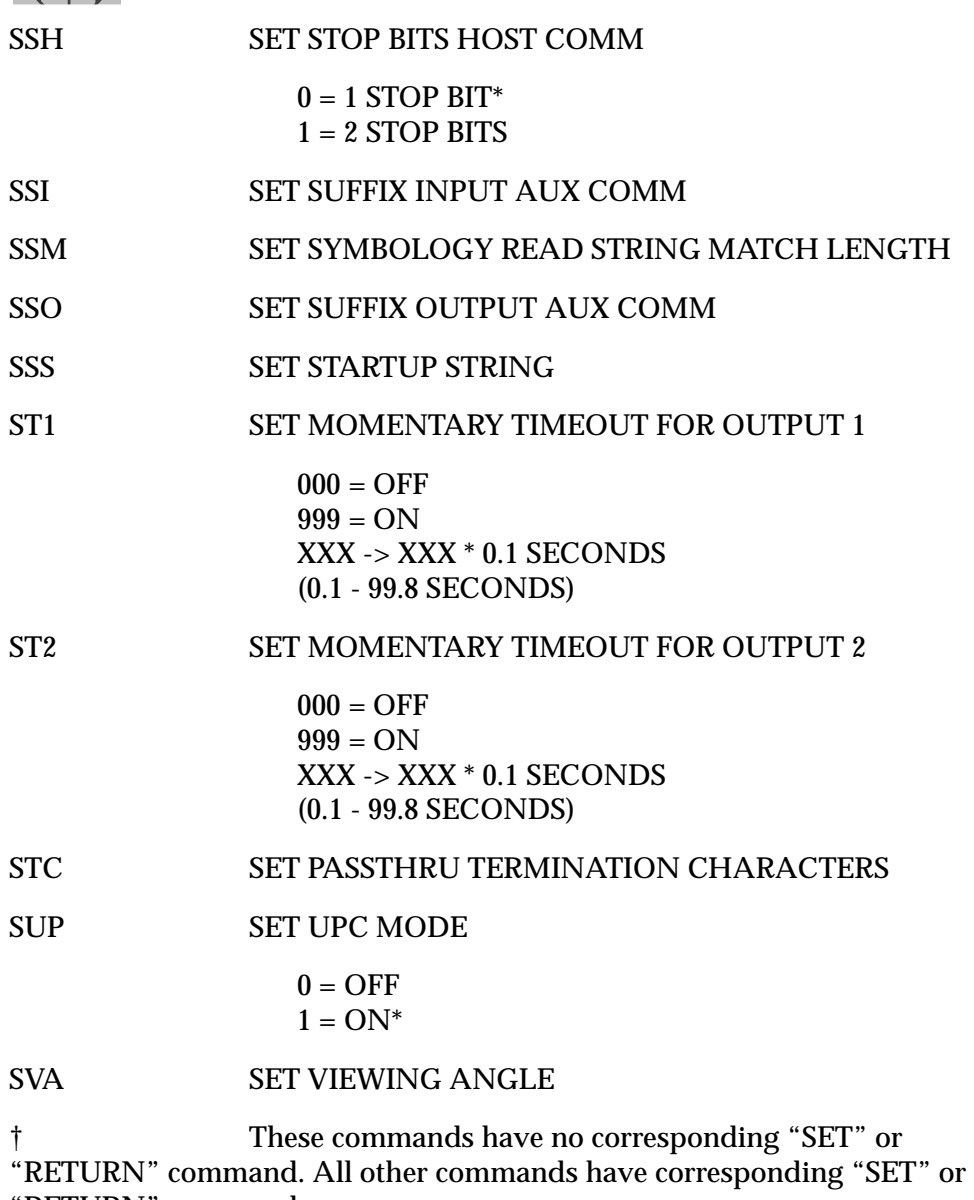

"RETURN" commands.

\* FACTORY DEFAULT